# **PAPAGO! ® R15** 衛星導航系統

Pocket PC 版

Design For Pocket PC 2003se/WM5/WM6

# 使用手冊

請您在操作PAPAGO! **®** R15 前,

先行閱讀本手冊後再依說明操作。

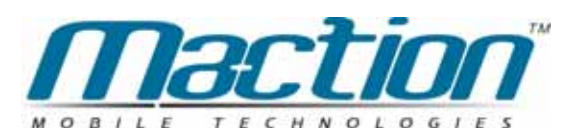

研勤科技股份有限公司 Maction Technologies, Inc [http://www.mactiontech.com](http://www.mactiontech.com/) [http://www.papago.com.tw](http://www.papago.com.tw/) 線上客服中心: [www.papago.com.tw/service/service.htm](http://www.papago.com.tw/service/service.htm) Copyright © 2007, PPC-R15-UG-Maction

目 錄

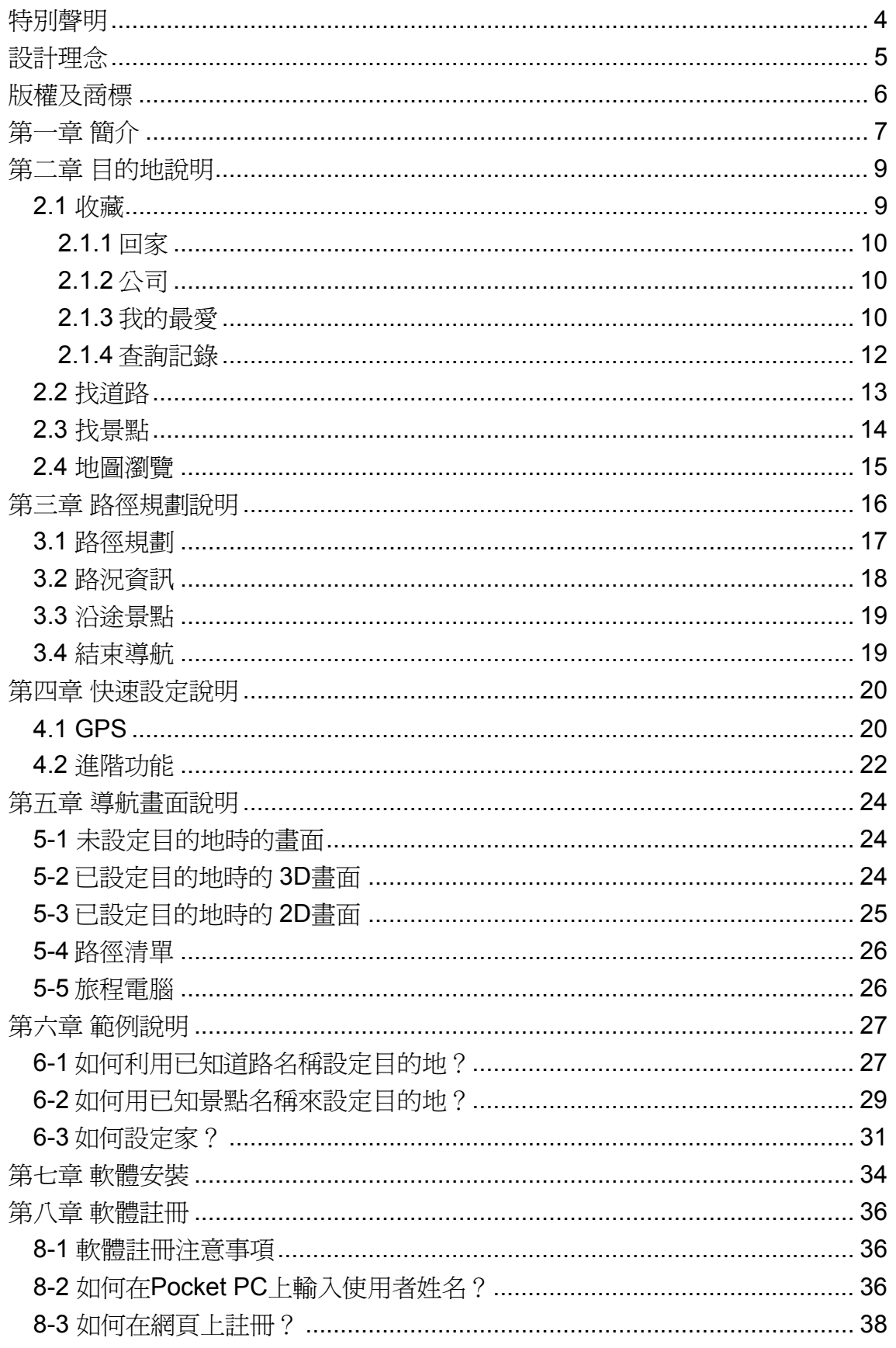

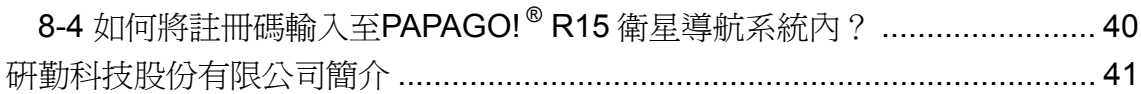

#### <span id="page-3-0"></span>特別聲明

本系統所提供的電子地圖資料,僅提供查閱參考,使用者須依照實際狀況決定實 際位置。

本系統之規劃路徑,語音提示及路口資訊,係依據電子地圖資料庫以最佳路徑演 算之建議結果,僅供使用者參考,使用者須依照實際道路狀況決定行進之路程。

使用者需遵守當地法律並以行車安全為優先考量,請勿於行車中操作本系統。

GPS 之定位結果僅供使用者參考,不應影響實際之駕駛行為,本系統無法確保 其定位正確性。

GPS 之定位正確性可能有所差異,包括受天候及使用地點(高樓/隧道/地下道/ 樹林)所影響, 且大部份 GPS 均無法於室內使用, GPS 訊號無法穿透建築物 及含金屬成份之汽車隔熱紙。GPS 收訊品質與個別硬體特性有所不同,本系統 無法判斷因硬體差異所造成的定位結果不同結果。

本系統僅供使用於非商業用途,適用法律允許的最大限度內,研勤科技有限公司 對使用者因使用本系統造成之損失負責不承擔任何責任。

### 開始使用本系統視爲同意以上聲明事項

# <span id="page-4-0"></span>設計理念

感謝您使用PAPAGO! ® R15 衛星導航系統!

這是一套全功能、全平台專家級汽車導航軟體,結合國內專業軟體/GIS 公司的 力量開發,提供超過588萬筆精確完整地圖資料,以台灣 1/5000最新空照圖所 數化而成。

PAPAGO!® 的先進導航核心同時也搭載在歐洲知名導航軟體(KingMAP™ Navigation System),評價為歐洲導航系統前三大品牌。

現在,讓我們一起進入PAPAGO!®的世界,體驗PAPAGO!® R15 衛星導航系統 帶來的樂趣及便利!

#### 開發團隊**,**

研勤科技股份有限公司, 勤崴科技股份有限公司,

### <span id="page-5-0"></span>版權及商標

本軟體之著作權屬研勤科技股份有限公司所有。 本軟體所使用之數位地理資料庫(GIS Database)版權屬勤崴科技股份有限公 司所有。

本軟體在台灣完成著作設計,受中華民國著作權法保護,任何侵權行為皆被嚴格 禁止,並將依法提出最高金額之賠償。

PAPAGO!趴趴走! ® 全平台汽車導航系統中華民國註冊商標第一○四○三二七號。 PAPAGO!趴趴走! ® 是研勤科技在台灣/或/及其他國家的註冊商標或商標。

V-Key®, VKey® 是研勤科技在台灣/或/及其他國家的註冊商標或商標。

Turn-By-Turn<sup>®</sup>, Turn-By-Turn<sup>®</sup> 是研勤科技在台灣/或/及其他國家的註冊商標或 商標。

Microsoft® 是Microsoft Corporation在美國及/或其他國家的註冊商標或商標。 Windows<sup>®</sup> XP/2000/98/Me是Microsoft Corporation在美國及/或其他國家的註冊 商標或商標。

Pocket Outlook<sup>®</sup> 是Microsoft Corporation在美國及/或其他國家的註冊商標或商 標。

其他未宣告之商標皆屬該商標所有人之所有。

軟體一經註冊後,PDA 使用者姓名或機碼及軟體註冊碼,即無法再變更,機器 轉售、轉讓、轉借給其他使用者或是變更成其他使用者名稱,是無法將軟體註冊 持有人資料轉換成另一位使用者或換成其他使用者名稱, 您有二種方式使用該 軟體,使用原註冊者資料或重新購買授權(http://www.mobuy.com.tw)

> Copyright © 2001-2007, 研勤科技股份有限公司, 勤崴科技股份有限公司, All Rights Reserved.

## <span id="page-6-0"></span>第一章 簡介

歡迎來到研勤科技「PAPAGO! ® R15 衛星導航系統」的世界!

#### **PAPAGO! ® R15** 衛星導航系統特色

**★PAPAGO 兩岸通,收錄中國 8 大城市地圖** 

收錄中國北京/上海/深圳...等 8 個主要城市地圖,讓您在中國也能到處趴趴走!

★圖像化導航界面

精心設計的導航操作界面,男女老幼都可輕鬆操作。

★超效率 R15 導航引擎

流暢無間斷的 3D 導航書面,讓您精準掌握每一個路口。

★即時行車資訊

全面整合停車場空位/警廣路況/高速公路壅塞/天氣預報等路況服務。

★簡明語音導航提示

依據 17 位專業司機多年經驗重新設計,淺顯易懂的導航語音提示功能。

★快速注音輸入法

打破傳統輸入模式,只需輸入每個字的第一個注音字母即可快速找到目的地。

★替代路線規劃

先進智慧邏輯交通規劃演算法,可動態提供 3 種替代行駛路線建議。

★轉彎車道資訊

北中南三大都會區轉彎車道資訊建置,將主動提示避開或進入轉彎專用道。

★查詢結果地圖呈現

首創透過地圖方式呈現查詢結果功能,所有資訊呈現於地圖上一目了然。

#### **PAPAGO! ® R15** 衛星導航系統車用導航專業地圖資料

★勤崴科技最新 2007 年地圖資料

★車機等級全導航地圖資料庫(多車道低空照圖數化)

★全省主要道路門牌資料建置

★三大都會區轉彎車道資訊建置

★全省山區道路與產業道路普查

★全省國道設施、收費路段資料建置

★全省單行道資料建置

★全省禁止轉彎交通規則建置

★快慢車道切換行駛提示

★行駛圓環、橋樑、隧道、高架橋、地下道、平面道路提示

★收錄最新全省測速照像機資訊

★收錄最新生活景點資訊,關聯式景點分類

#### **PAPAGO! ® R15** 衛星導航系統導航引擎

- ★流暢無間斷的畫面更新速度
- ★更寬更遠的全新視野
- ★路徑規劃智慧學習駕駛習慣-專利 SmartLearning 技術
- **★**內建 TMC 即時路況動態導航功能,自動洄避壅塞路段
- ★多經過點導航路徑規劃能力
- ★行車電腦與行駛軌距紀錄顯示功能
- ★新一代高速資料檢索引擎,快速全文檢索/道路編號檢索
- ★查詢資料方位與距離顯示
- ★友善的自動組態與自我癒合機制,安裝設定無障礙

#### **PAPAGO! ® R15** 即時行車資訊

- ★高速公路及快速道路壅塞資訊
- ★即時停車場空位資訊
- ★氣象預報服務
- ★警廣交通路況資訊
- ★可透過 ActiveSync、GPRS、3G、Wi-Fi 連線自動更新
- ★路徑規劃自動避開壅塞路段

#### **PAPAGO! ® R15** 衛星導航系統直覺導引界面

- ★清晰易讀的導航資訊配置設計。
- ★提供多種塞車迴避與替代道路規劃功能。
- ★自動橫式/直式界面切換功能。
- ★數位語音擬真道路名稱播報功能。
- ★預錄真人語音播報功能。
- ★全功能資料搜尋器,智慧全文搜尋道路、景點、路口與座標資料。
- ★自建地標排序與篩選功能。
- ★多目標地圖查詢界面,同時列出多種詳細資訊。
- ★建置齊全的路徑規劃選項方案。
- ★完整的全螢幕手寫/鍵盤輸入單元。
- ★舒適閱讀的高速/快速公路行車資訊、交流道擬真看板。
- ★彈性自訂的導航快捷鍵功能,可符合各種使用習慣。

# <span id="page-8-0"></span>第二章 目的地說明

提供多項功能設定您要去的目的地及生活景點查詢服務,您可簡單方便使用各種 查詢方式來得到您所需的資料。

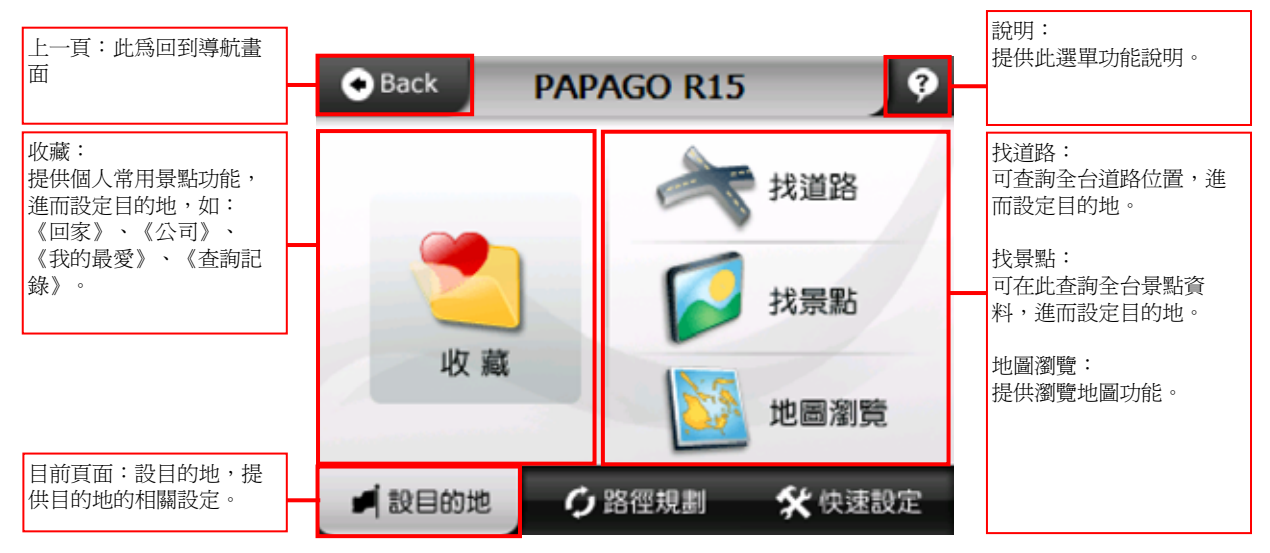

#### **2.1** 收藏

提供個人常用景點功能,讓您快速的設定目的地,如:《回家》、《公司》、 《我的最愛》、《查詢記錄》等..

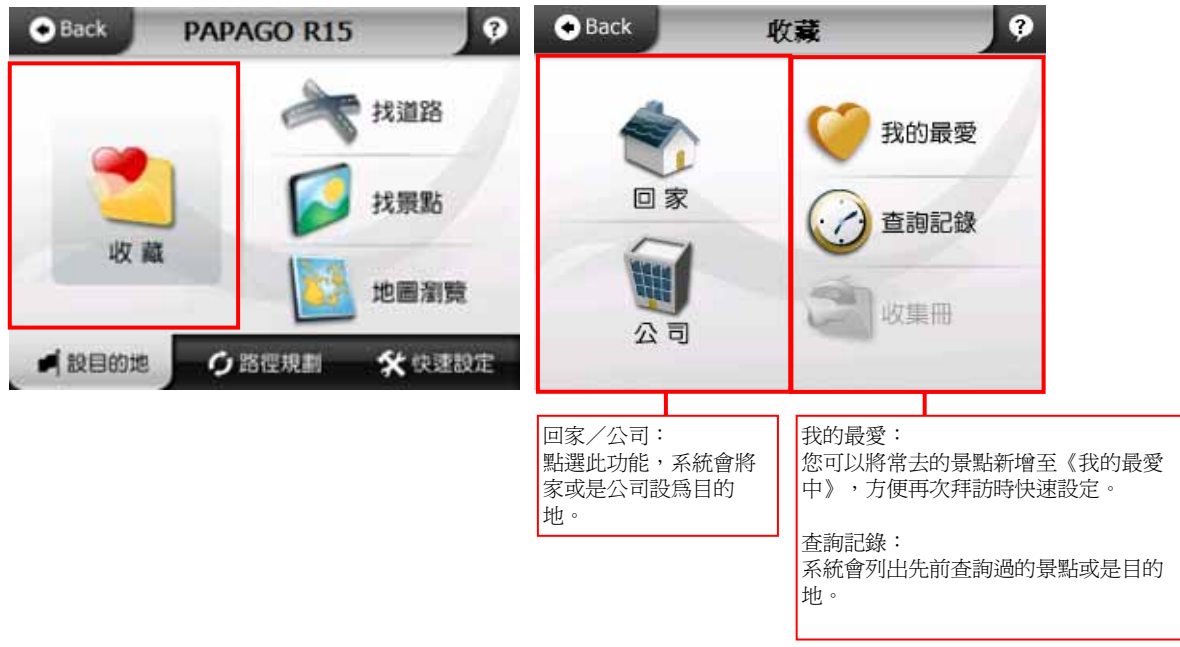

<span id="page-9-0"></span>PAPAGO!® R15 衛星導航系統

#### **2.1.1** 回家

您可自由設定【家】在任何位置,點選《回家》時,將快速的導航到【家】,可 在《我的最愛》中設定【家】,當您未完成【家】的設定,點選《回家》時,系 統將提供您在《地圖模式》與《我的最愛》中設置。

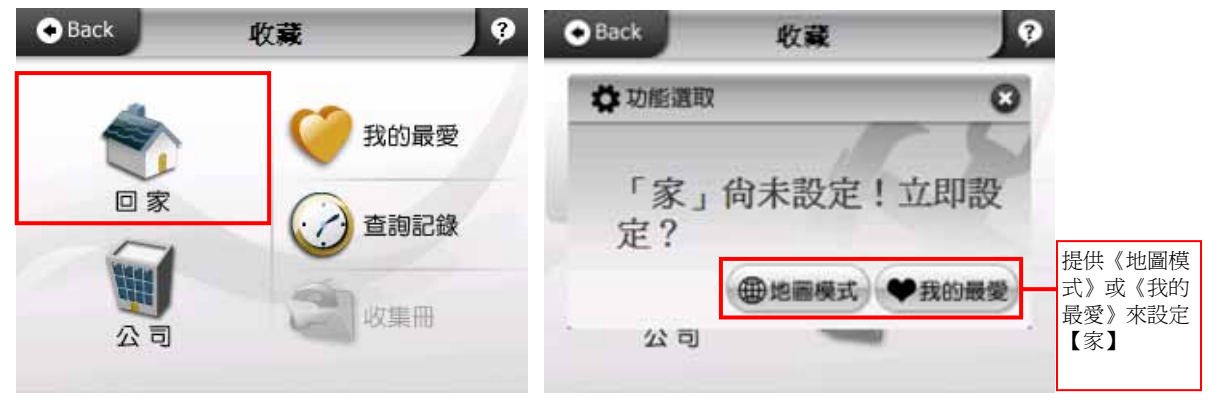

#### **2.1.2** 公司

您可自由設定【公司】在任何位置,點選《公司》時,將快速的導航到【公 司】,可在《我的最愛》中設定【公司】,當您未完成【公司】的設定,點選 《公司》時,系統將提供您在《地圖模式》與《我的最愛》中設置。

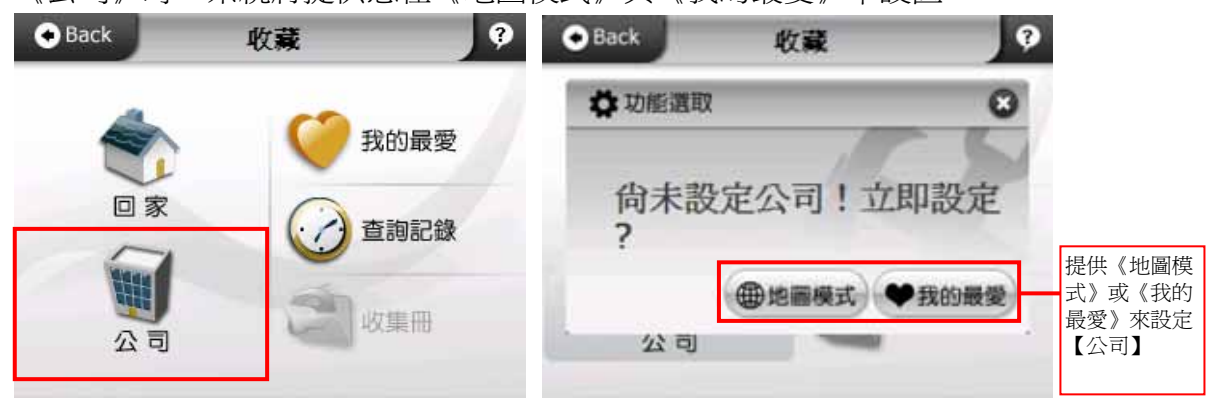

#### **2.1.3** 我的最愛

提供您將常去的景點新增至《我的最愛》中,方便再次拜訪時快速設定。

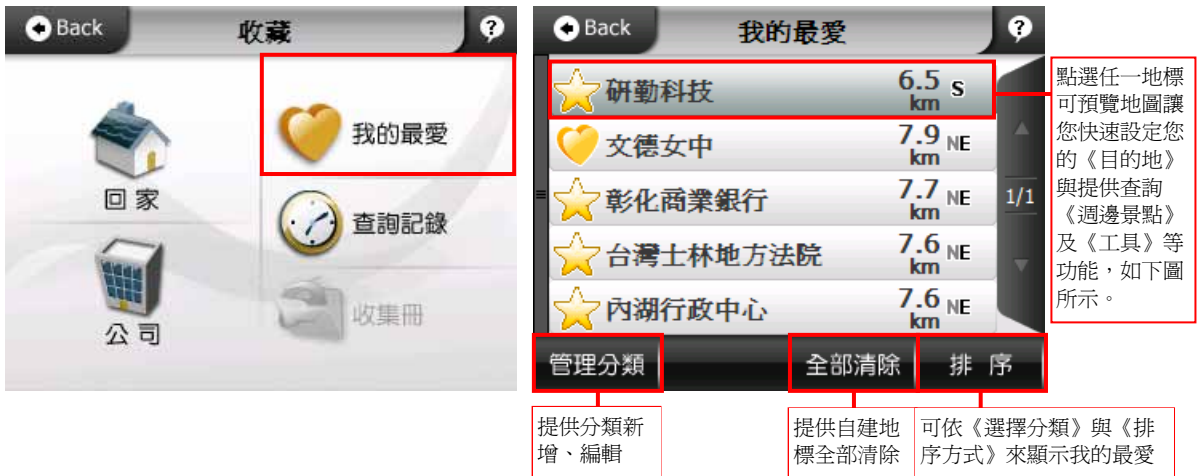

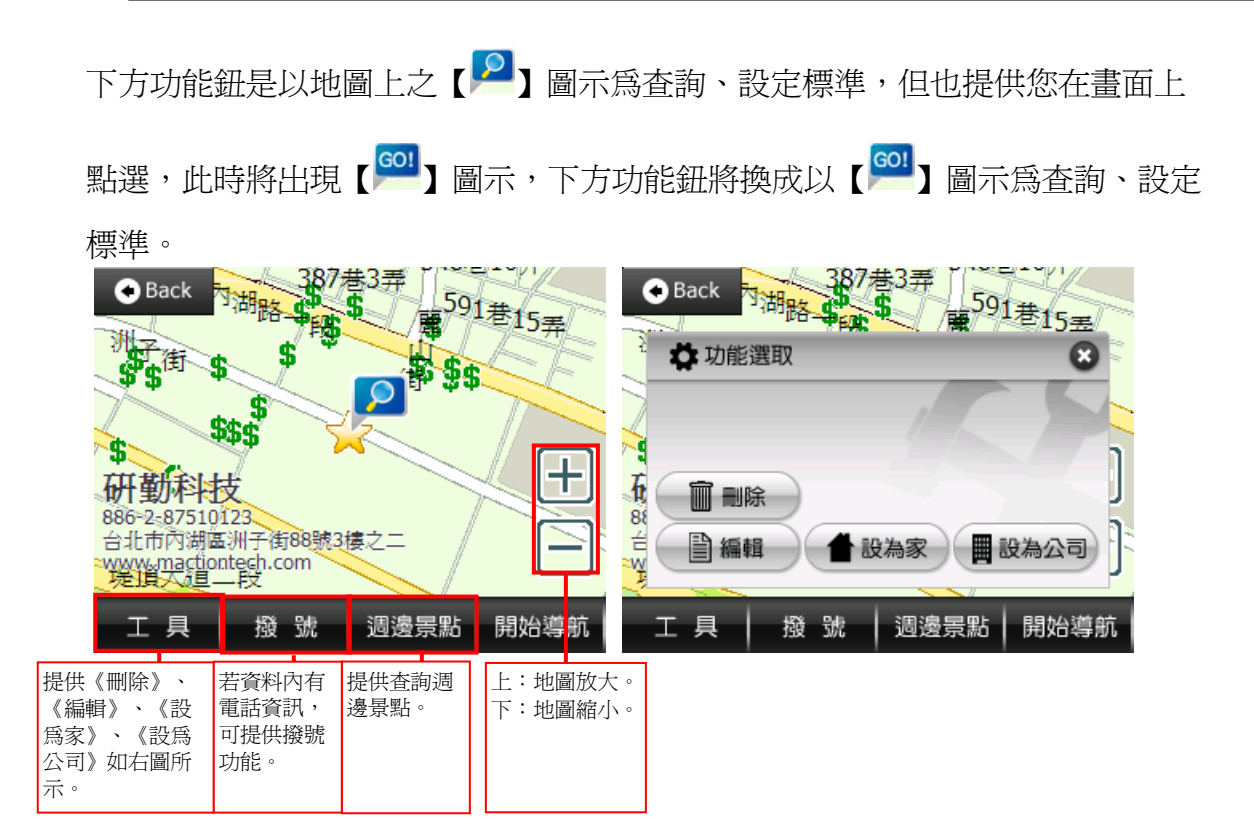

1.管理分類:您可在此管理、新增分類,將《我的最愛》內所有地標分門別類。

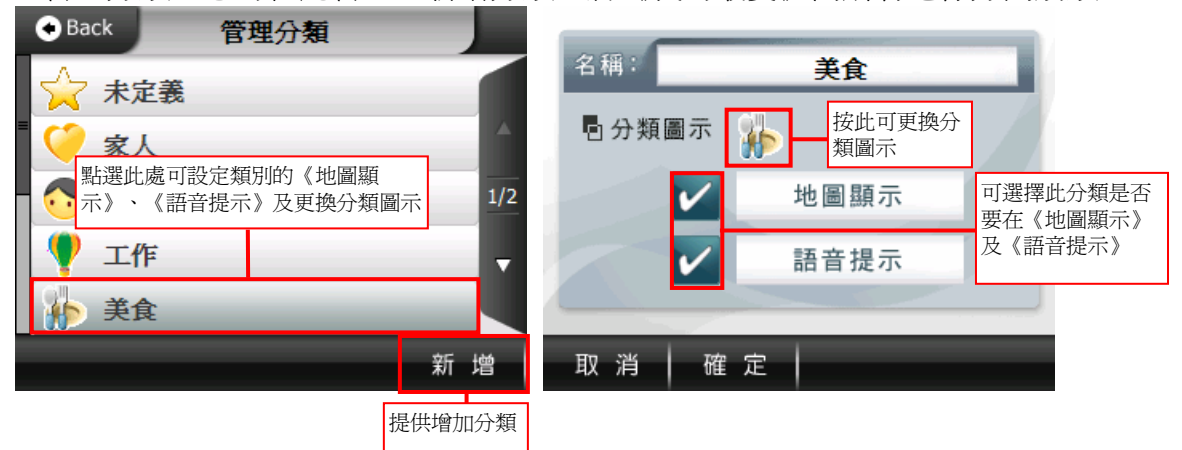

2.排序:當資料過多時,您可以利用此功能來呈現您所需的地標,包括《選擇分 類》、《排序方式》二種選項。

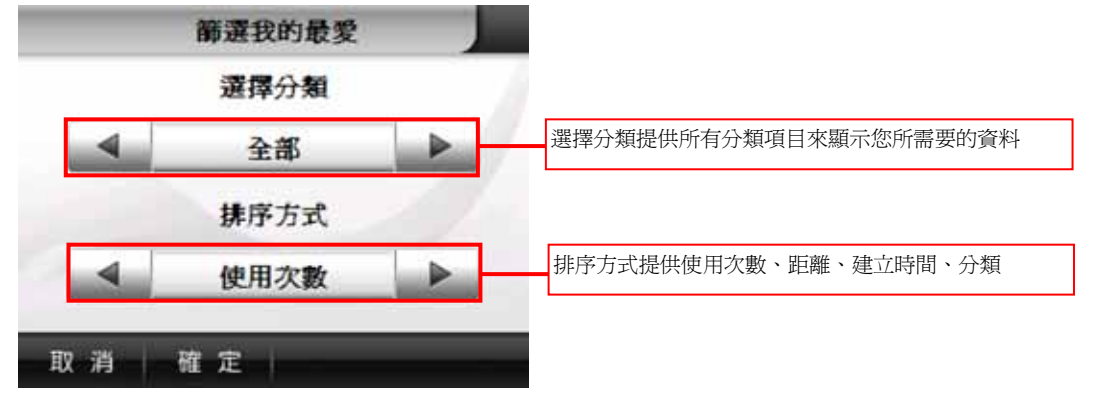

#### <span id="page-11-0"></span>**2.1.4** 查詢記錄

系統會列出先前查詢過的景點或是目的地等歷程資料,方便您快速設定【目的 地】。

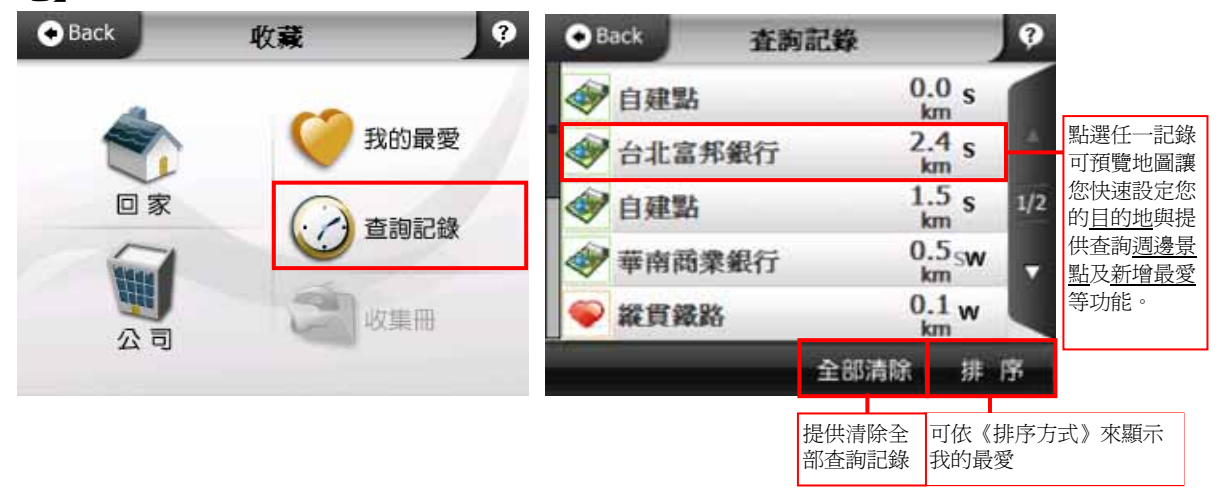

1.排序:當資料過多時,您可以利用此功能來呈現您所需的記錄。

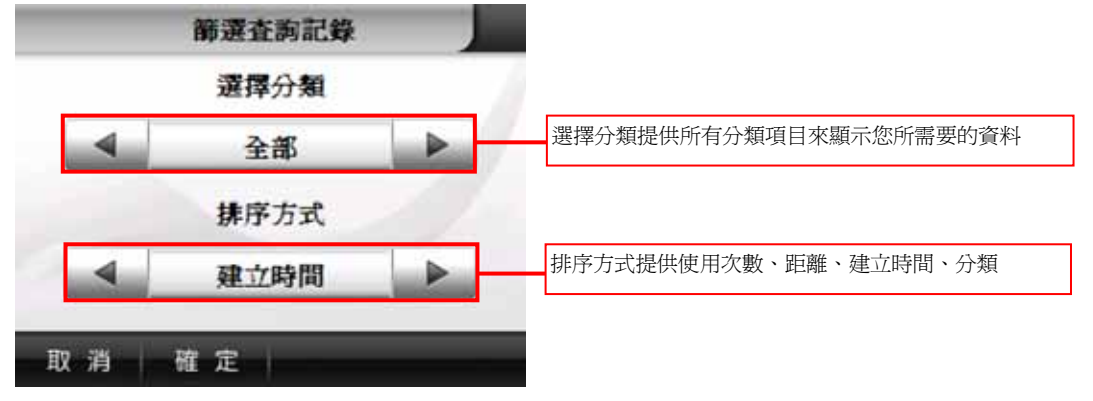

#### <span id="page-12-0"></span>**2.2** 找道路

取消

提供查詢有關《道路名稱》、《門牌號碼》、《交叉路口》等資訊,讓您快速設 定【目的地】。

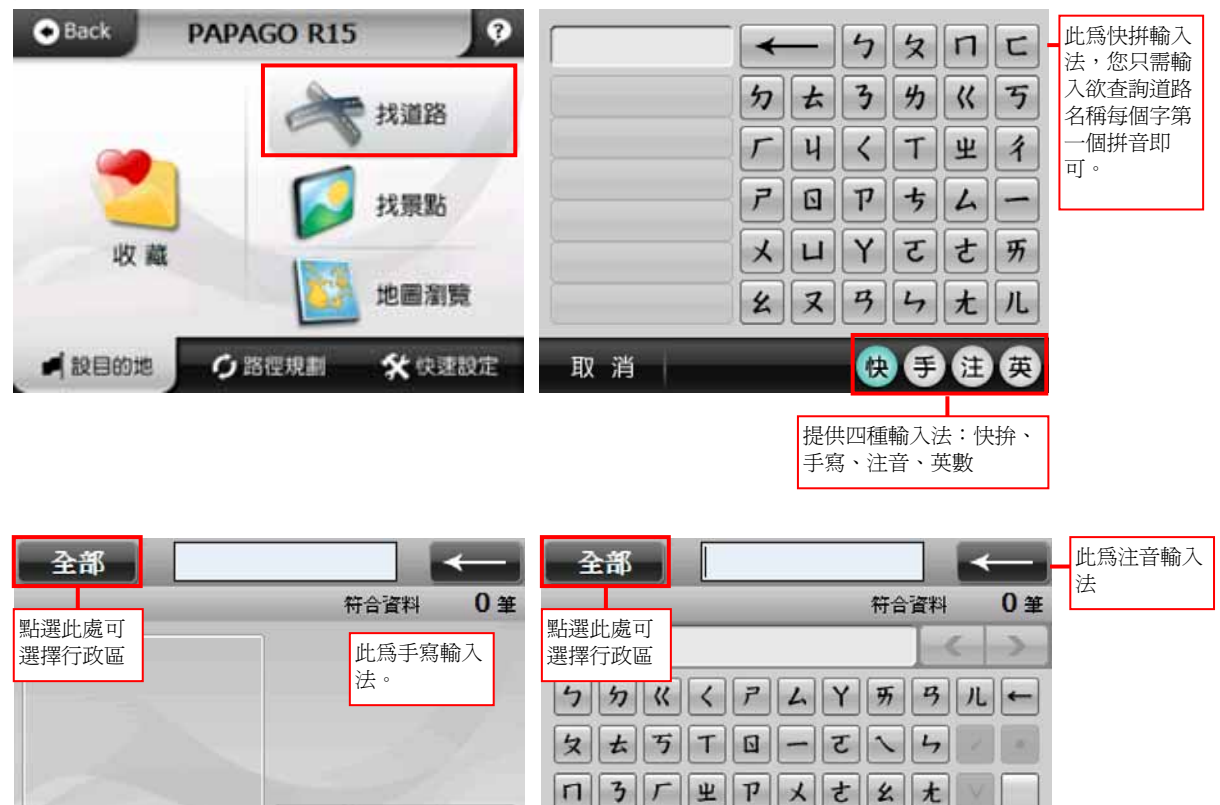

確定

快手注英

 $\parallel$ 

取消

Space 符號

快手组英

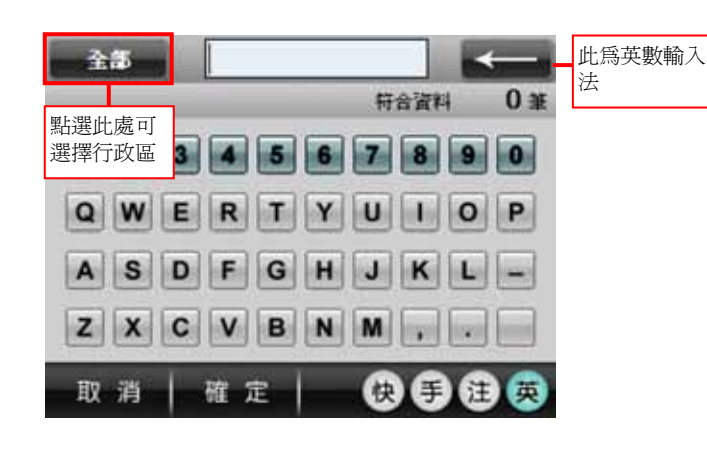

清除

確定

### <span id="page-13-0"></span>**2.3** 找景點

各項景點查詢功能,按下《找景點》時系統會列出您附近的景點資料,方便快速 設定【目的地】,為了讓您更方便查詢,我們將再將景點資料細分為《全部》、 《加油站》、《停車場》、《餐廳小吃》、《飯店住宿》、《購物》、《交通設 施》、《政府機關》、《學校》、《醫療》、《銀行》、《休閒》、《地名》、 《高爾夫球場》、《公司行號》等類別。

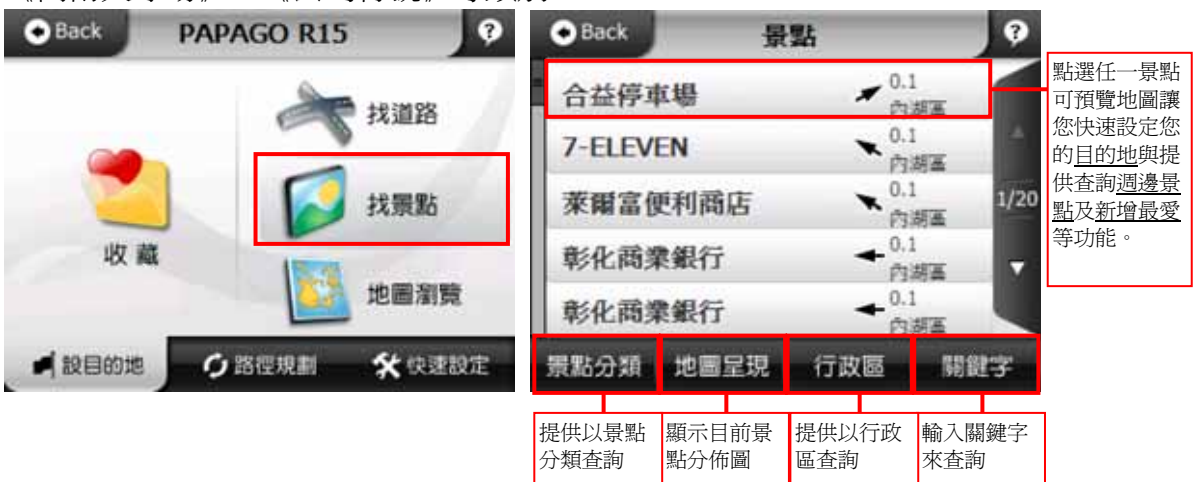

### <span id="page-14-0"></span>**2.4** 地圖瀏覽

提供詳細地圖瀏覽與簡潔易懂的查詢功能,您可在此畫面任意拖拉螢幕或是點選 任一點來設定《目的地》、查詢《週邊景點》、《新增最愛》等功能。

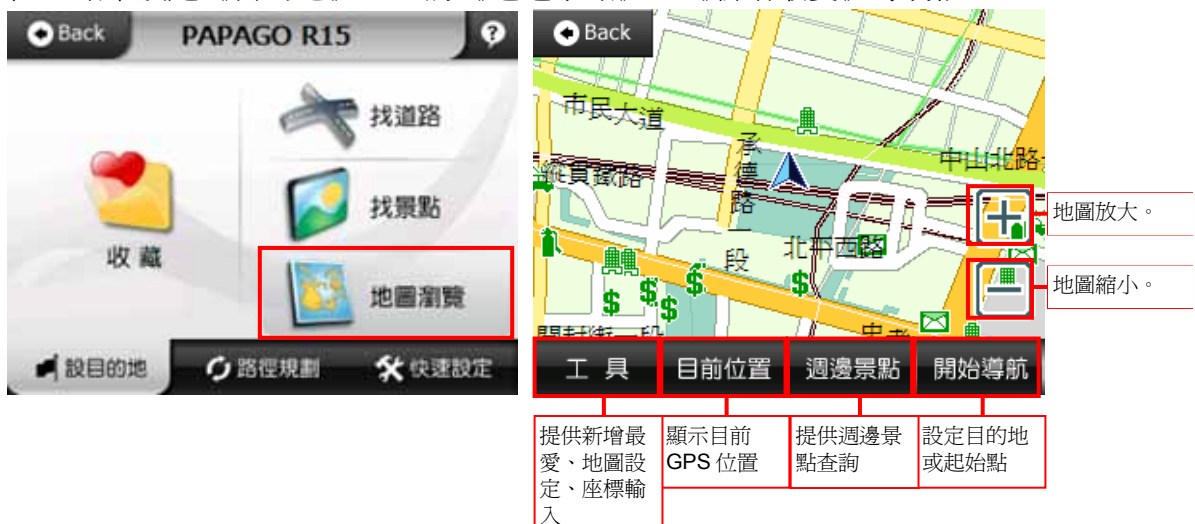

### <span id="page-15-0"></span>第三章 路徑規劃說明

當目的地設定完成後,系統將會產生一條導航路徑。您可由此選單來設置或查詢 路徑、即時路況資訊查詢、沿途景點查詢、結束導航等功能。

尚未設定目的地:未設定目的地時,系統提供《規劃選項》、《路況資訊》查 詢二種功能。

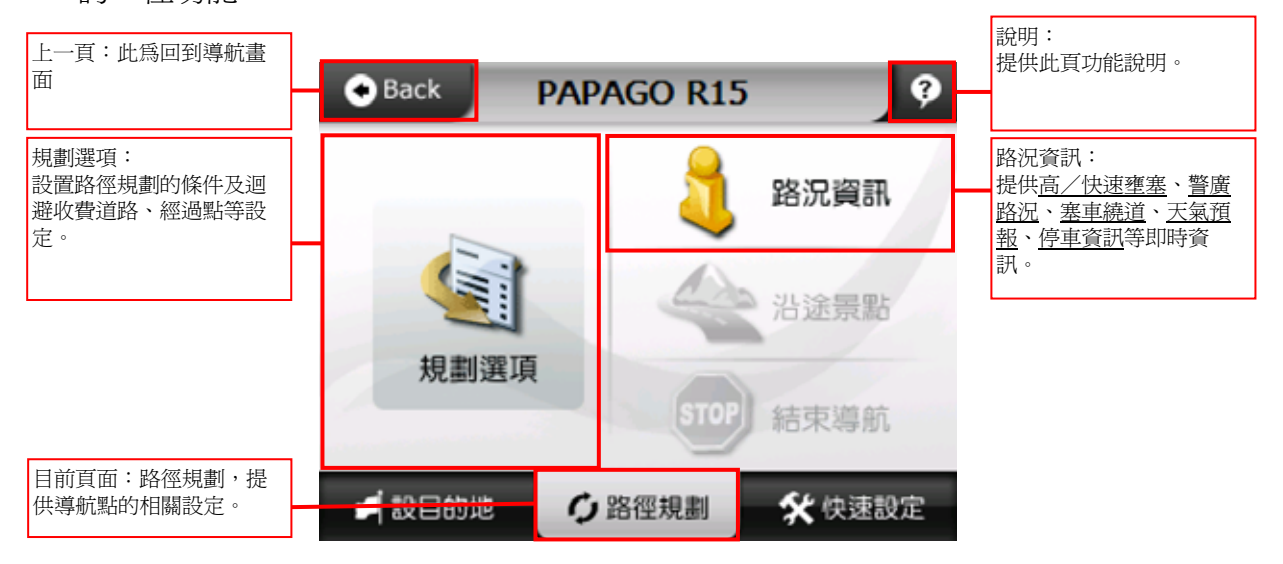

目的地設定完成:提供《路徑規劃》、《路況資訊》、《沿途景點》、《結束 導航》等功能。

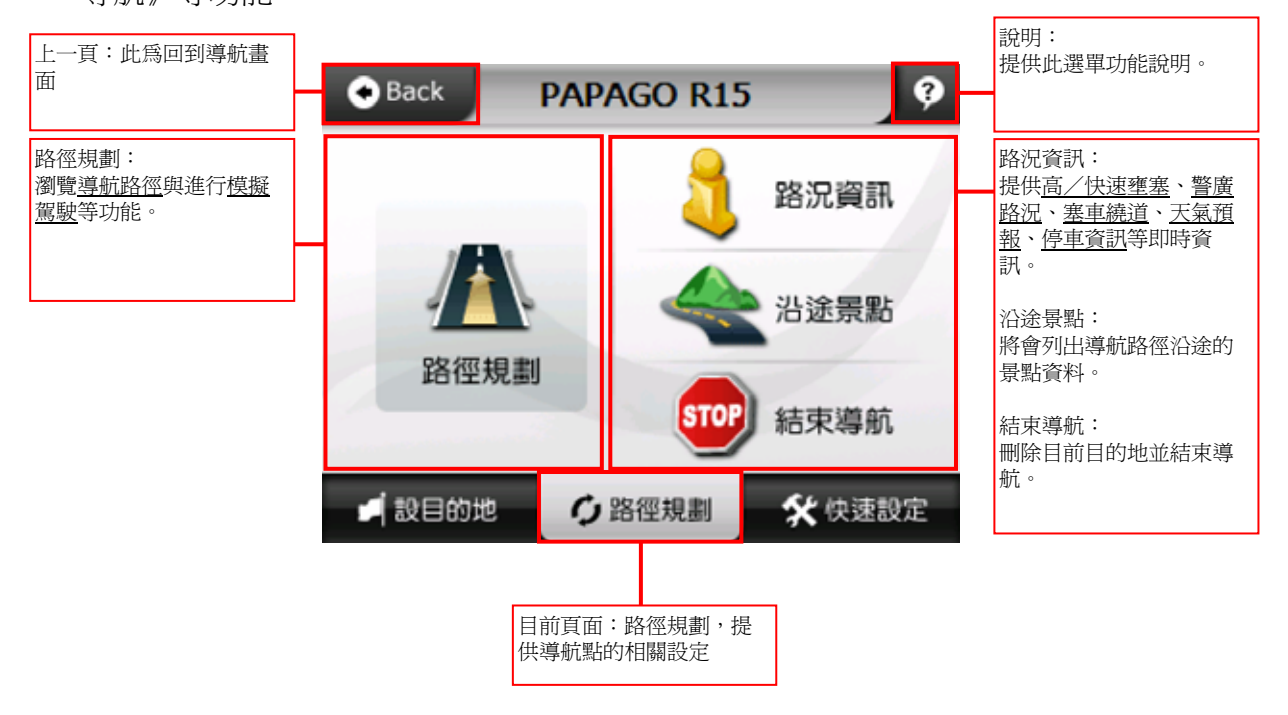

### <span id="page-16-0"></span>**3.1** 路徑規劃

瀏覽導航路徑與進行模擬駕駛等功能。

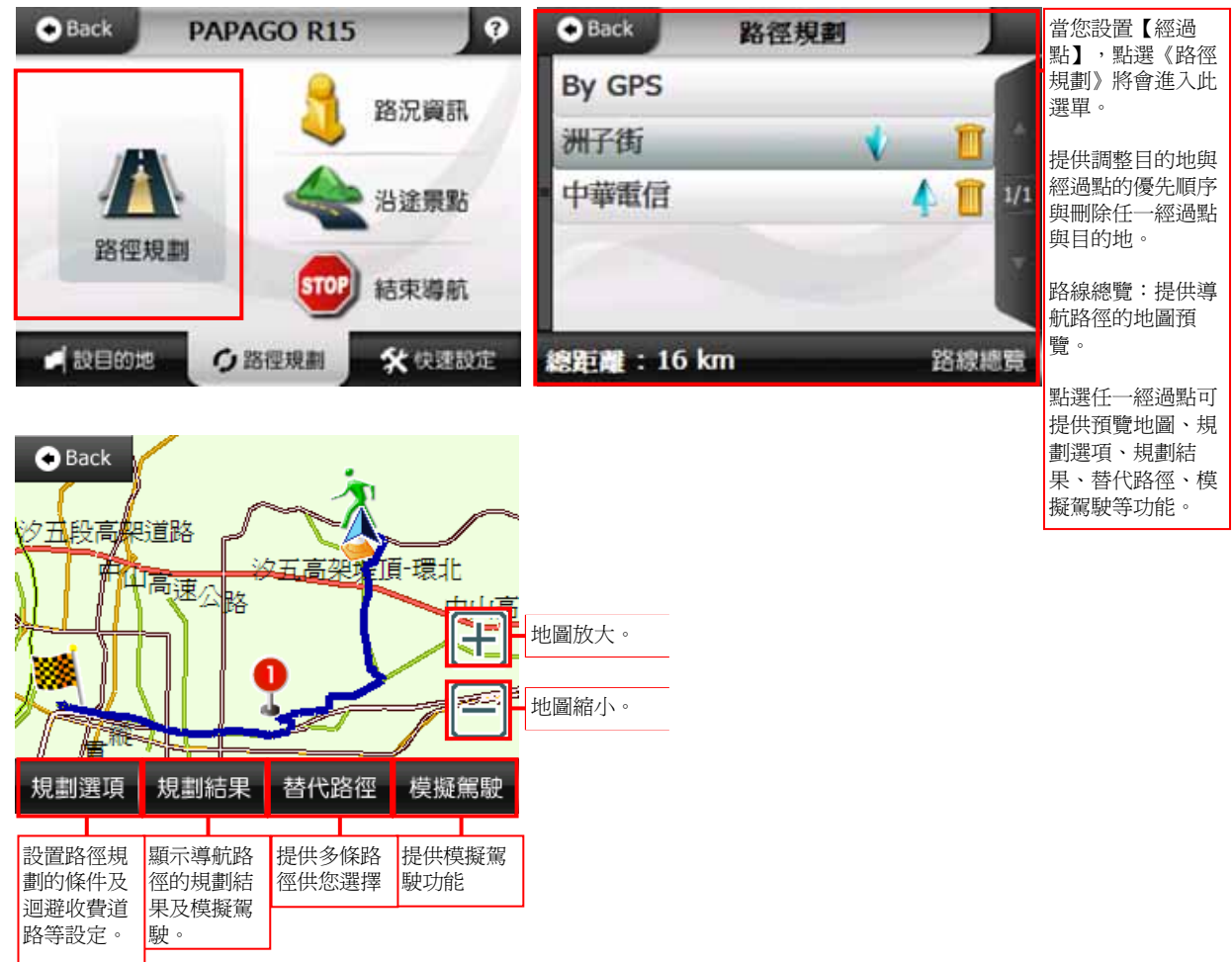

1.規劃選項:設置路徑規劃的條件及迴避收費道路、多經過地等設定。

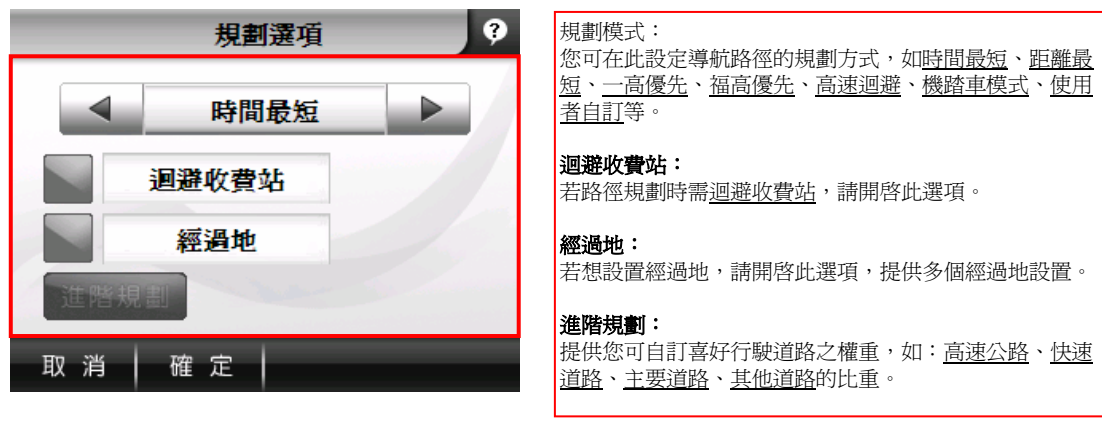

#### <span id="page-17-0"></span>PAPAGO!® R15 衛星導航系統

2.規劃結果:提供您導航路徑的規劃結果,在上方標題列將顯示導航路徑【起始 點】與【目的地】,提供您規劃結果的路徑清單、預估距離及預估時間和進行模 擬駕駛功能。

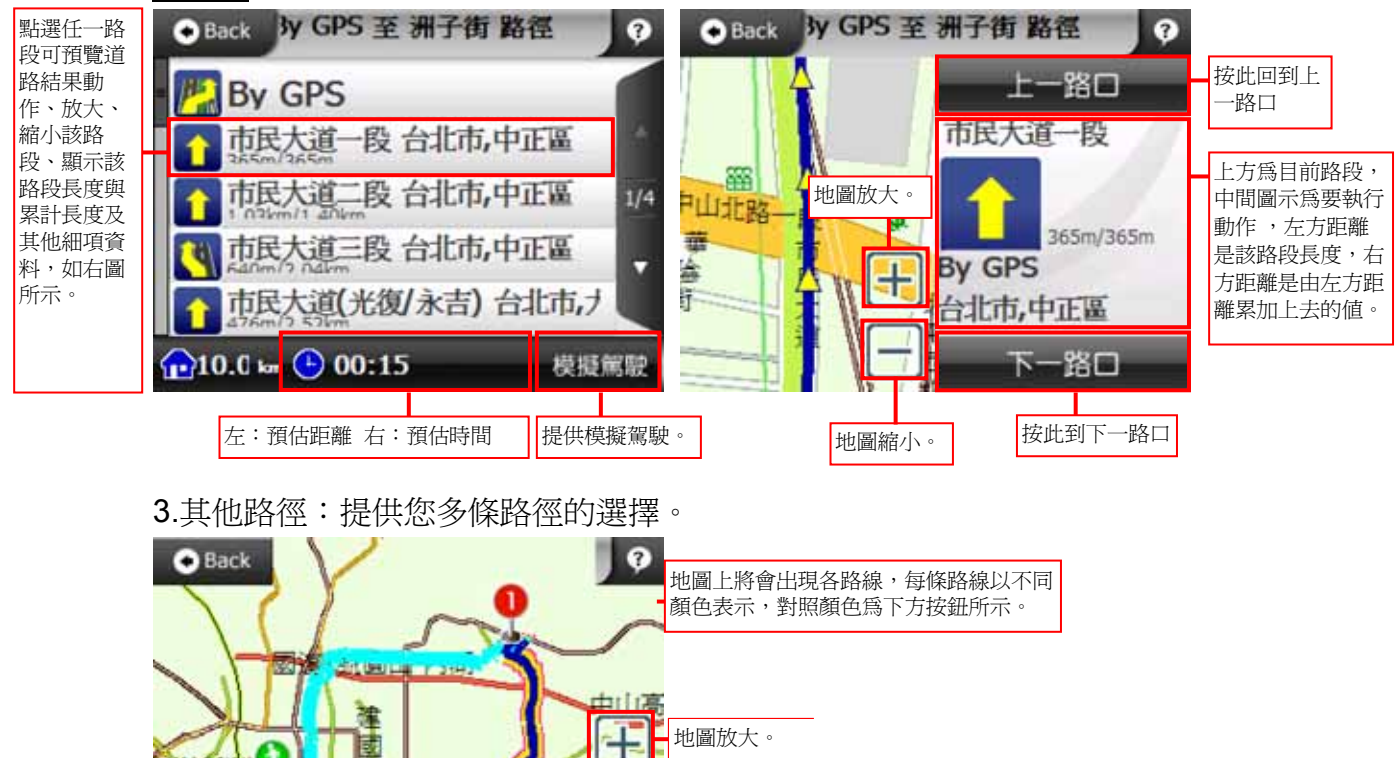

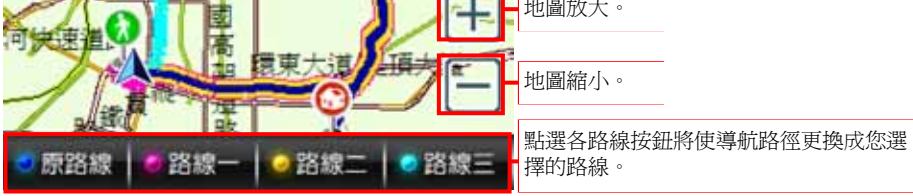

#### **3.2** 路況資訊

可讓您更快速地避開塞車的路段,並可即時獲得天氣狀況與停車資訊,使您更有 效的規劃行車旅程。

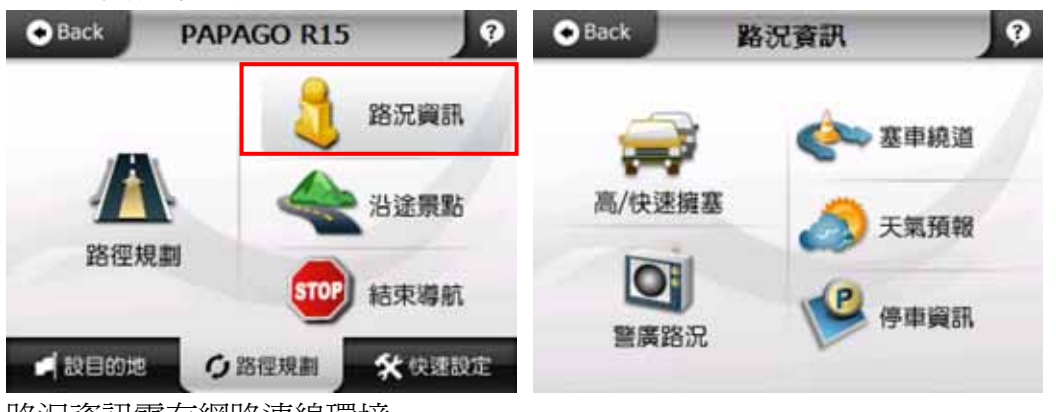

路況資訊需有網路連線環境。

# <span id="page-18-0"></span>**3.3** 沿途景點

將會列出導航路徑沿途的景點資料。

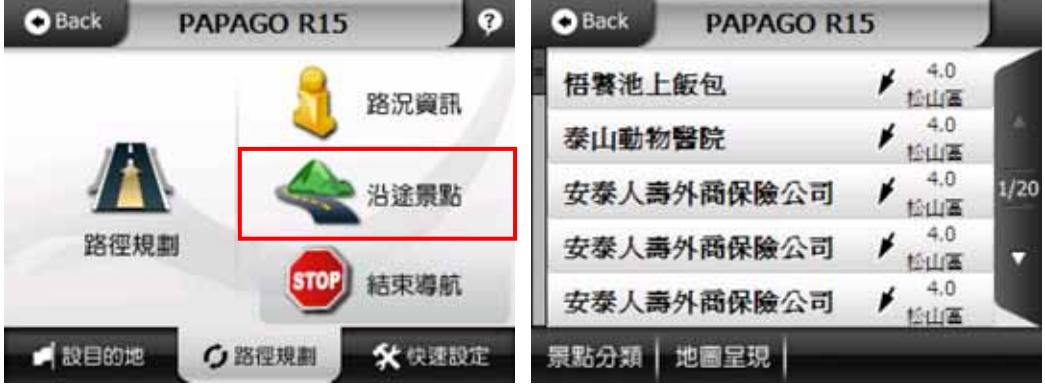

# **3.4** 結束導航

刪除目前目的地並結束導航。

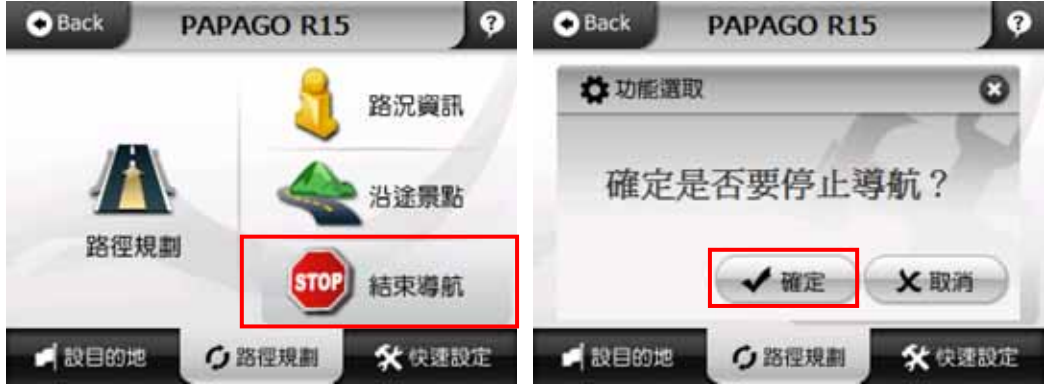

# <span id="page-19-0"></span>第四章 快速設定說明

提供有關導航畫面靜音/取消靜音、顯示/隱藏路名、顯示/隱藏景點、GPS 狀 態、進階功能、結束程式等項目,您可由此來點選設定。

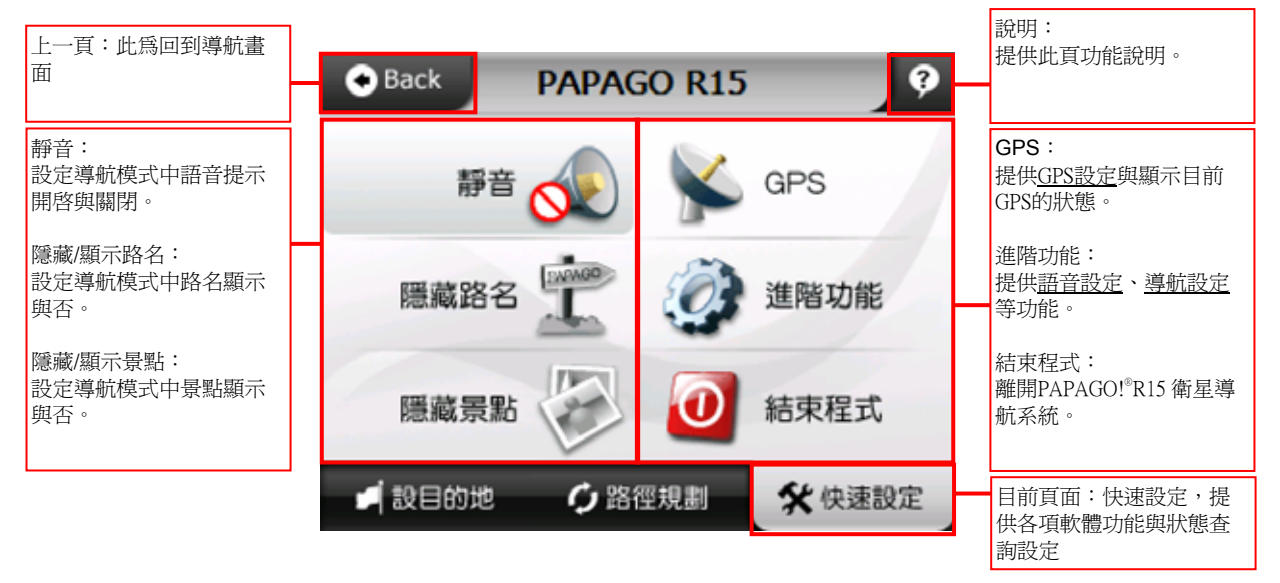

#### **4.1 GPS**

提供檢視 GPS Status 收訊等各項資料,您可以隨時查看 GPS Status 的狀態,當定 位成功時,您可以由 GPS Status 顯示得知 GPS 目前的運作情形。

GPS Status 所顯示之日期、時間是由 GPS 接收器所提供的格林威治時間,可能與 裝置目前的時間日期設定不同。

GPS 的高度、方向、速度等資訊精度易受衛星訊號所影響,請勿使用於高經度需 求參考。

#### 衛星收訊:

GPS 收訊呈現藍色是代表該衛星訊號已鎖定;紅色是代表訊號不穩定尚未鎖定。 當 GPS 接收器於初次使用或是有一段時間未使用時,書面將顯示紅色點,請您 靜待五至十分鐘內即可定位完成。

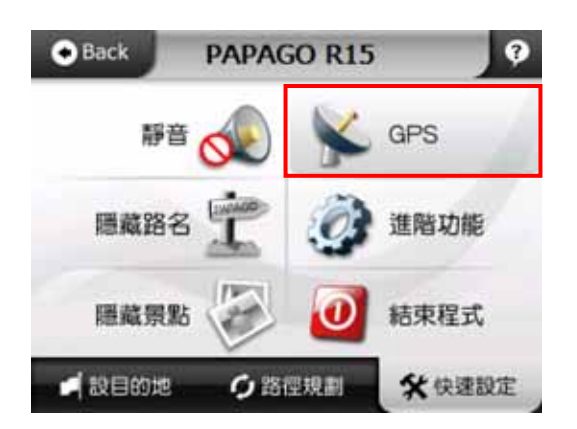

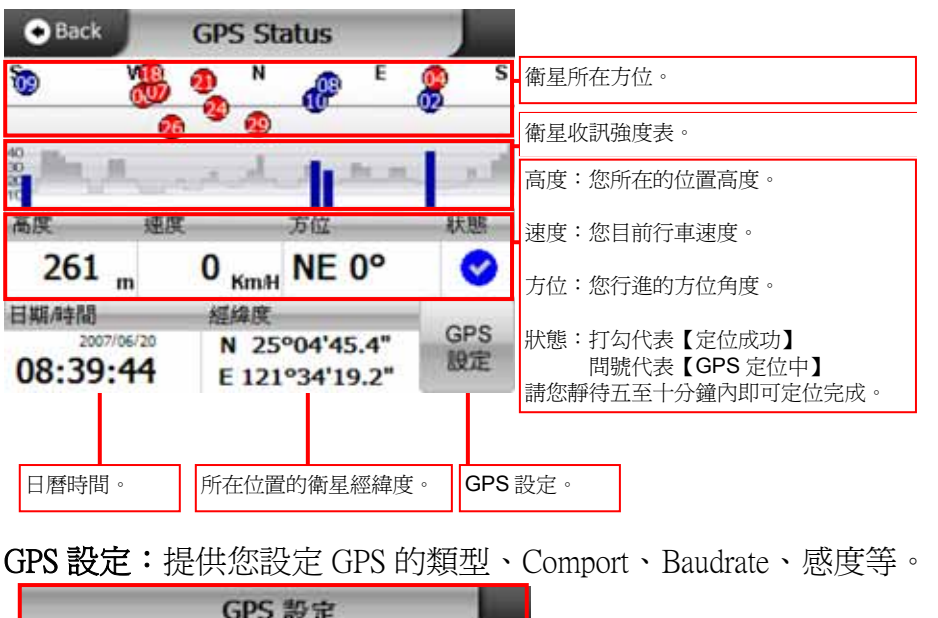

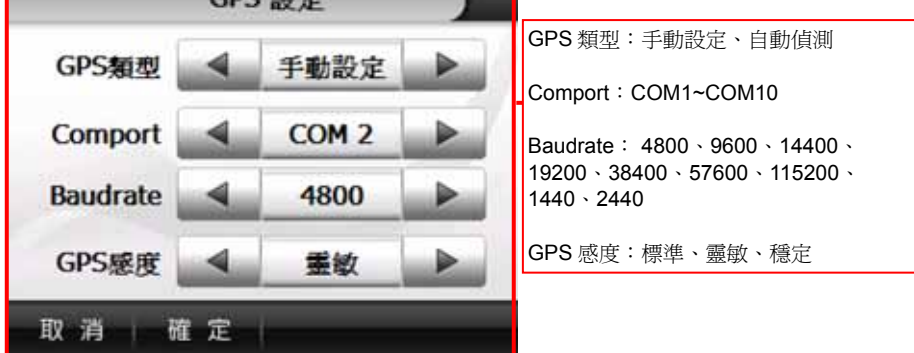

### <span id="page-21-0"></span>**4.2** 進階功能

提供地圖切換、語音設定、軌跡記錄、導航設定、系統設定等功能,您可由此來 點選設定。

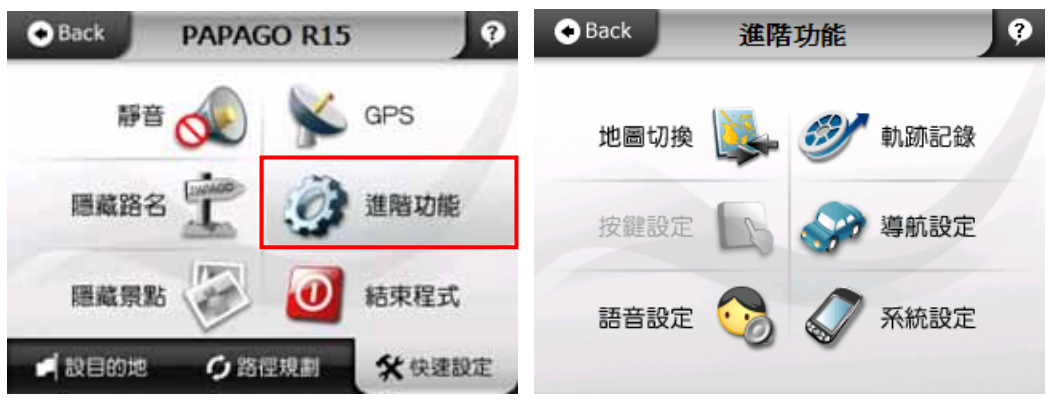

1.語音設定:提供您設定各種語音功能,可依您的喜好來做語音相關設 定讓您更輕鬆清楚的使用PaPaGO!® R15 衛星導航系統。

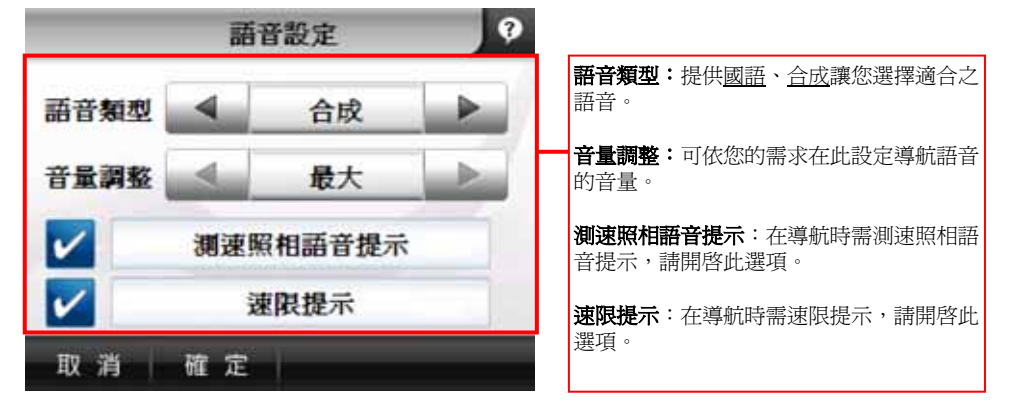

2.導航設定:導航畫面相關設定,如功能鍵、日夜模式等。

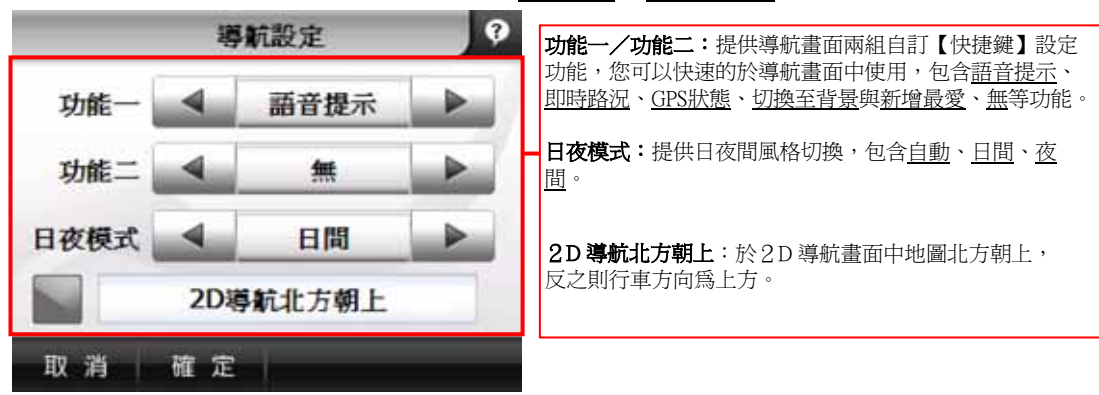

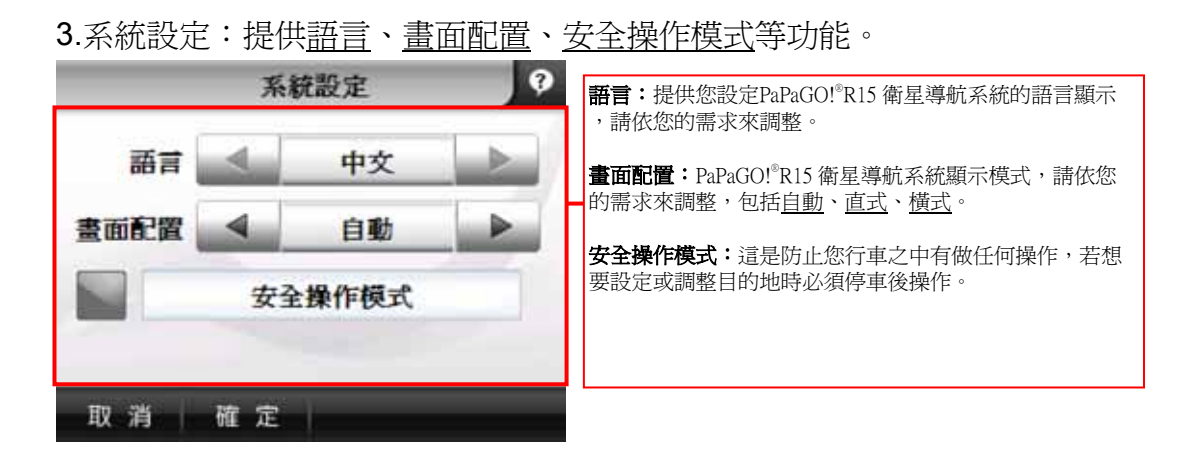

# <span id="page-23-0"></span>第五章 導航畫面說明

## **5-1** 未設定目的地時的畫面

當您未設定目的地前,在左上角會一直出現【請設定目的地】。

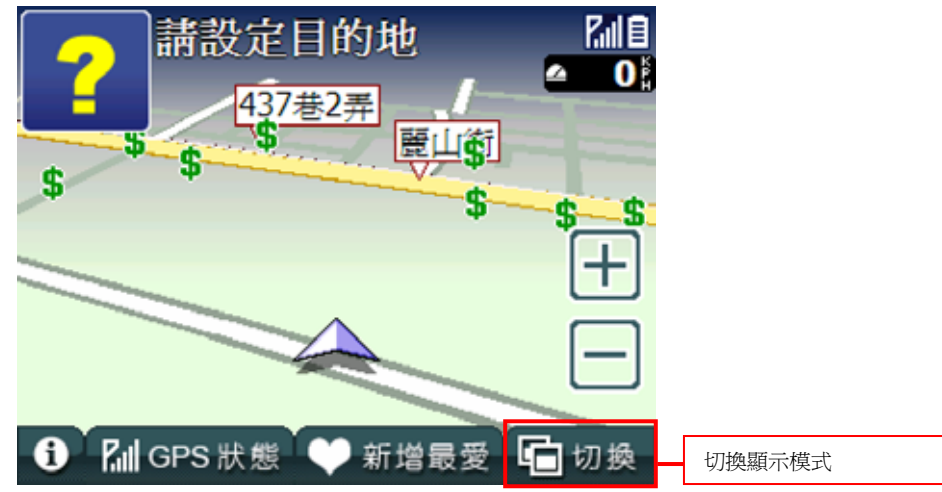

# **5-2** 已設定目的地時的 **3D** 畫面

當您設定導航點後,畫面上即會出現藍色的路線指示,請您依指示行進。

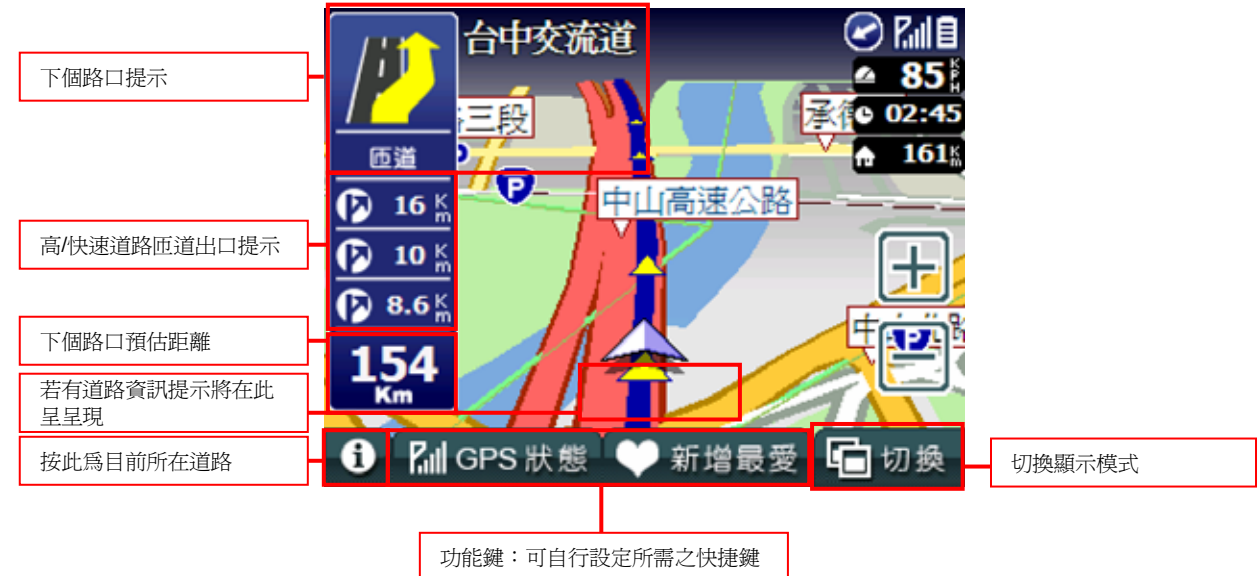

#### ★當失去衛星訊號時,畫面將變成灰色,若是行走於隧道內,系統將會自動模擬行車狀況。

#### <span id="page-24-0"></span>**5-3** 已設定目的地時的 **2D** 畫面

2D 顯示主要是以平面方式呈現, 假設您有設定《2D 導航北方朝上》時, 書面將 會一直鎖定地圖北方朝上,取消則會依您行車方向朝上。 無設定《2D 導航北方朝上》

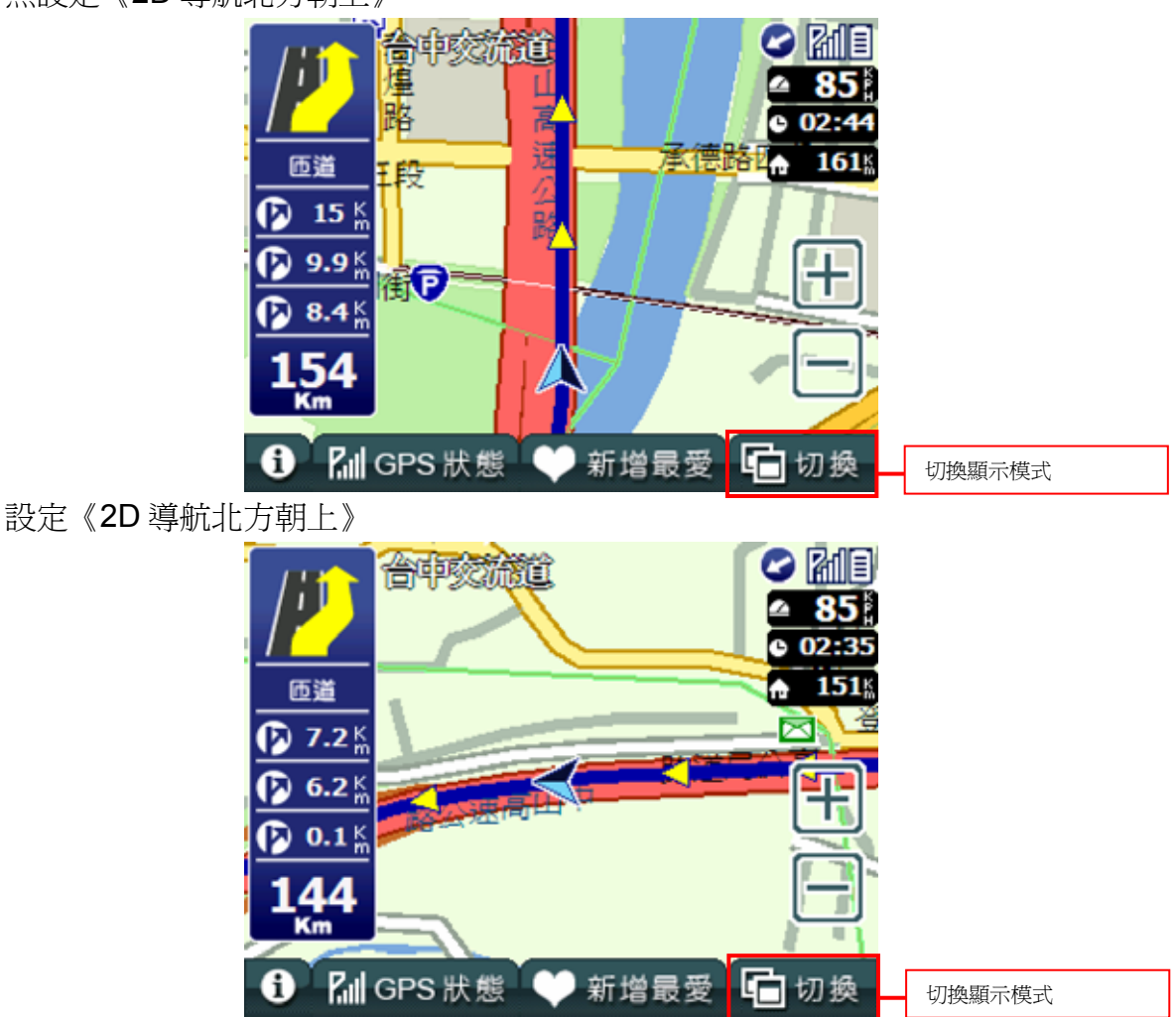

您可以在《快速設定》頁面勾選《進階功能》>>《導航設定》>>《2D 導航 北方朝上》,即可由此書面來設定 2D 書面顯示時地圖是否北方朝上。

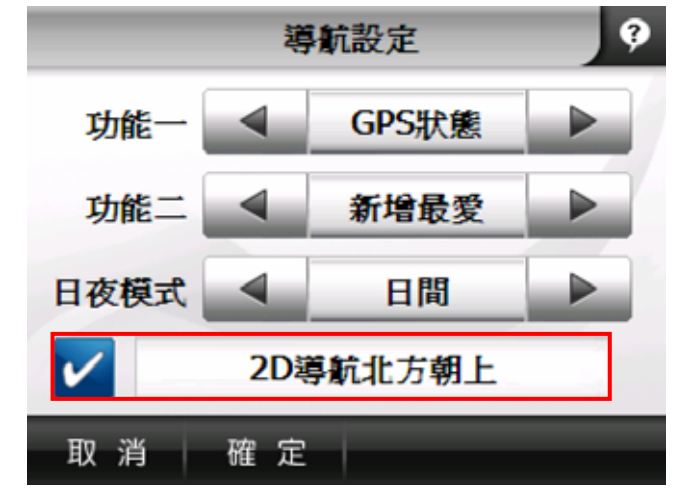

### <span id="page-25-0"></span>**5-4** 路徑清單

路徑清單顯示您每個動作、距離及名稱,當您通過該點後,自動會刪除第一個提 示,並由第二個提示向前遞補。

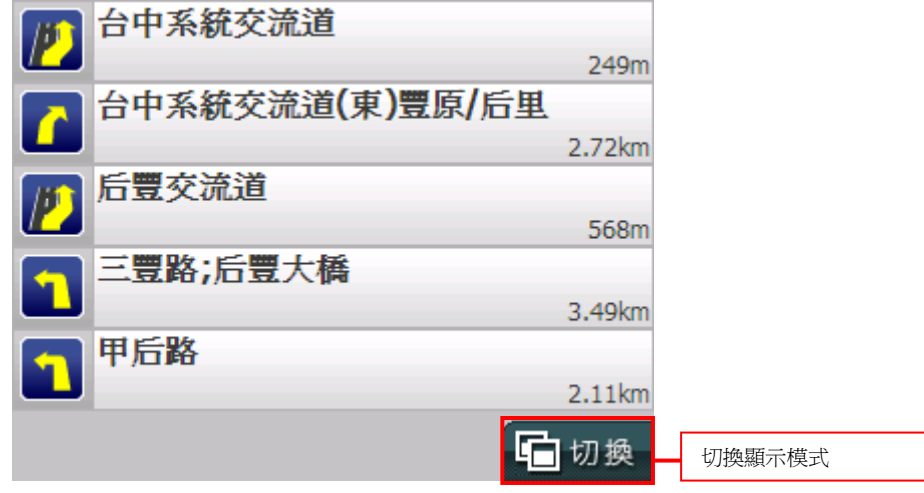

#### **5-5** 旅程電腦

旅程電腦是顯示您目前車速相關資料,假設您要將之前的記錄刪除,可以按左下 方的《歸零》鍵。

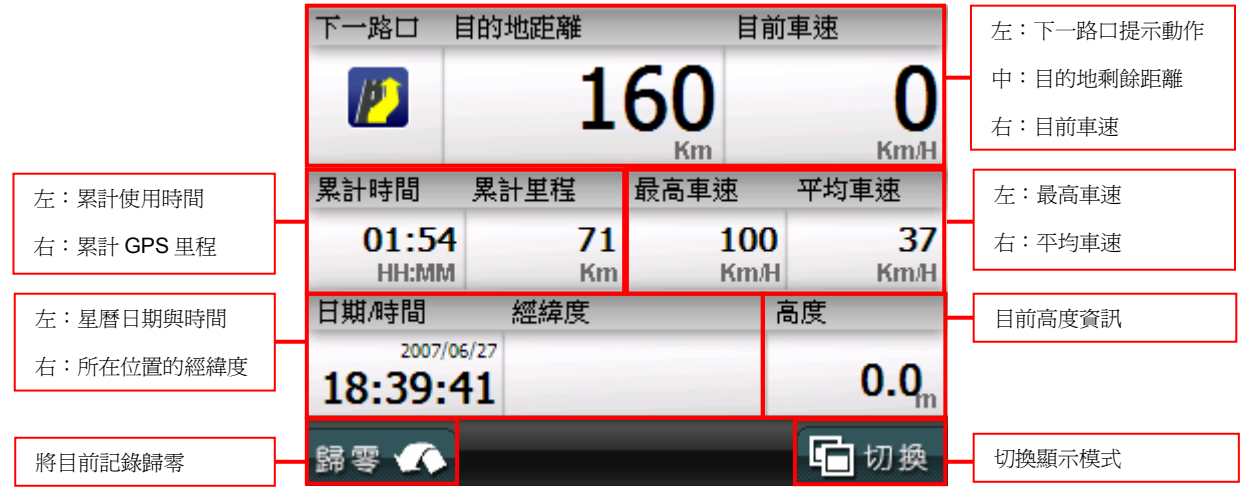

## <span id="page-26-0"></span>第六章 範例說明

#### **6-1** 如何利用已知道路名稱設定目的地?

假設我們現在要將台北市中山區南京東路三段 100 號設為目的地。 1.請您在《設目的地》內按《找道路》→輸入《3uゟカ》(此為快拚輸入法, 故只需輸入每個字的第一個拚音)→選擇《南京東路》

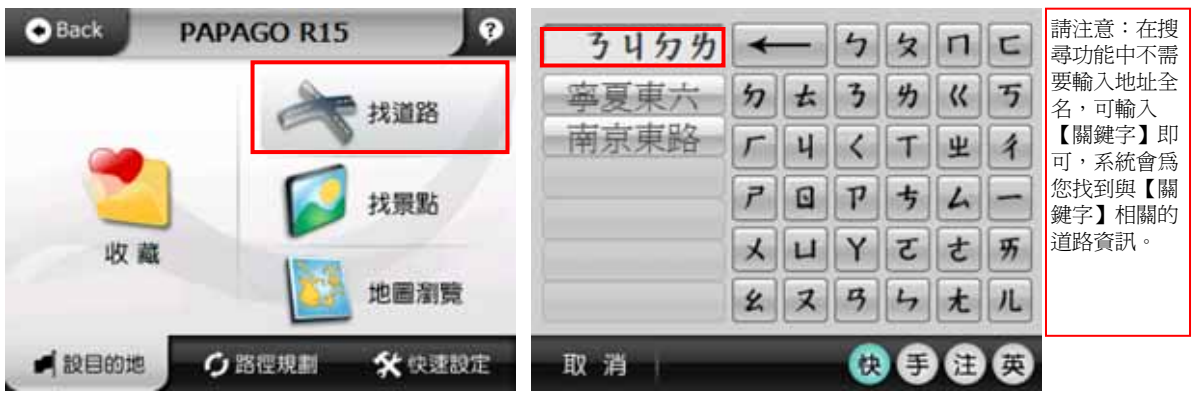

2.此時會顯示所有與南京東路相關道路,請點選《行政區》→選擇《台北市》

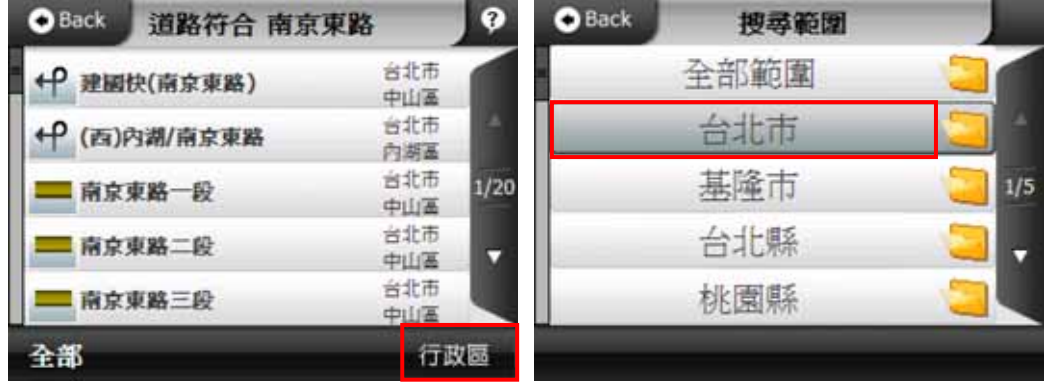

3.將出現符合上述條件的道路,請點選《南京東路三段》→輸入門牌號碼

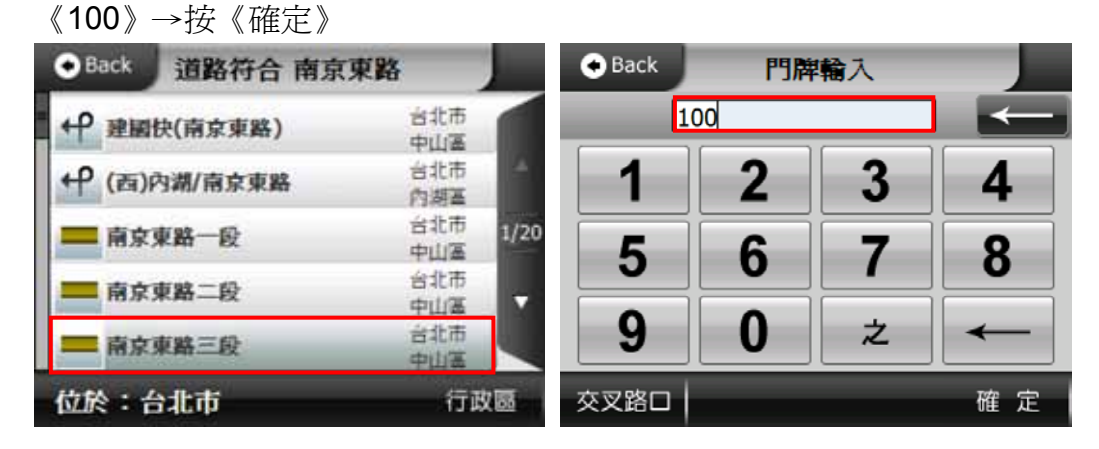

PAPAGO!® R15 衛星導航系統

4. 將出現符合上述條件的道路,請點選《南京東路三段 100號》→選擇《開始 導航》

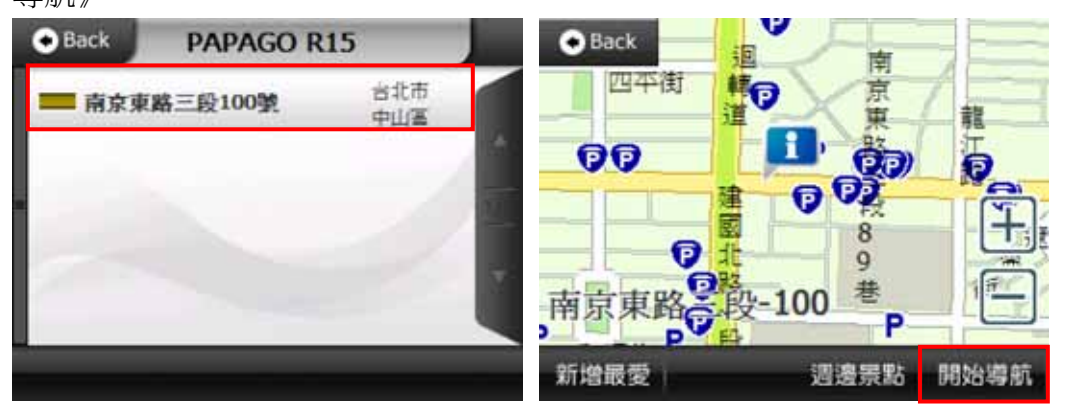

5.選擇《目的地》→待 GPS 定位完成,即可開始導航。

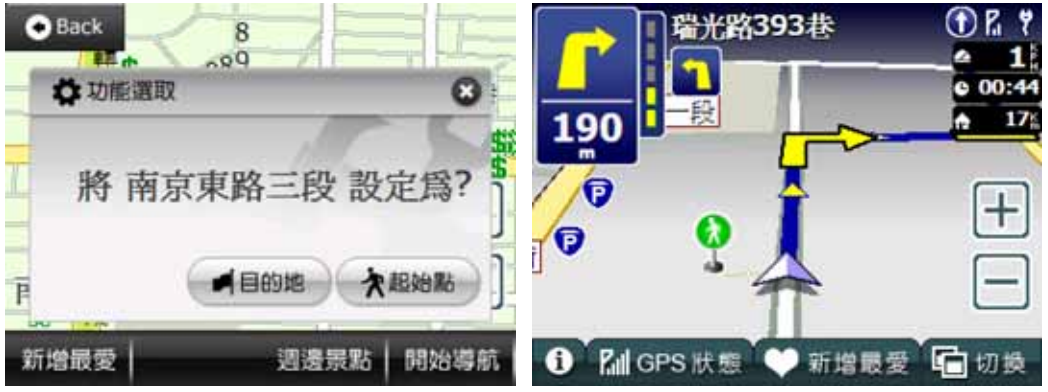

### <span id="page-28-0"></span>**6-2** 如何用已知景點名稱來設定目的地?

假設我們現在要尋找台北市內湖區的地球村且將它設為目的地。

1. 請您在《設目的地》內按《找景點》→選擇《景點分類》

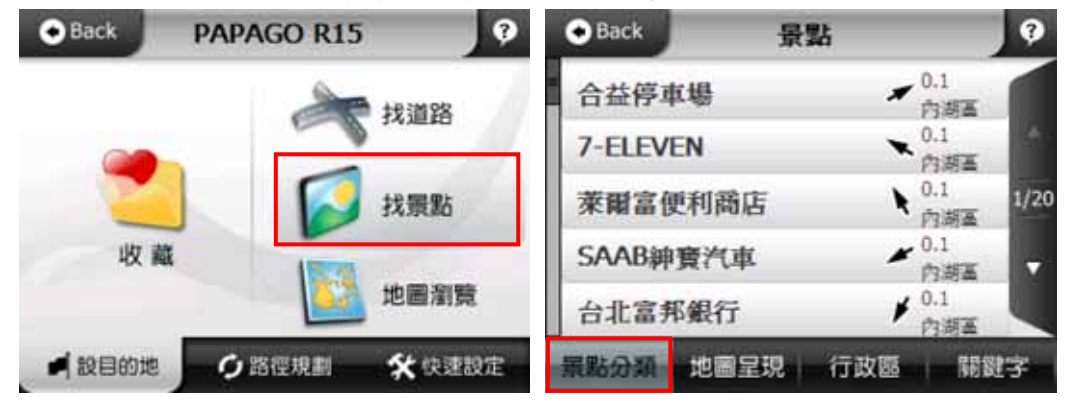

2.在景點分類選單中,選擇《學校》→再點選《行政區》

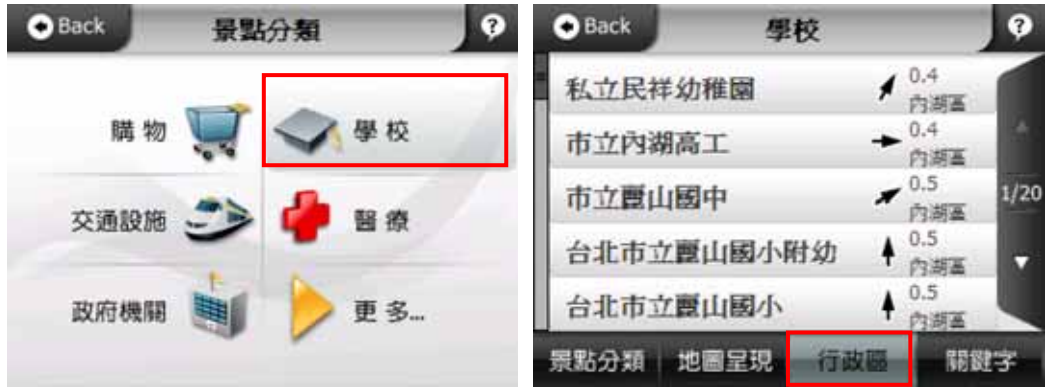

3.請點選台北市右邊的《資料夾》→選擇《內湖區》

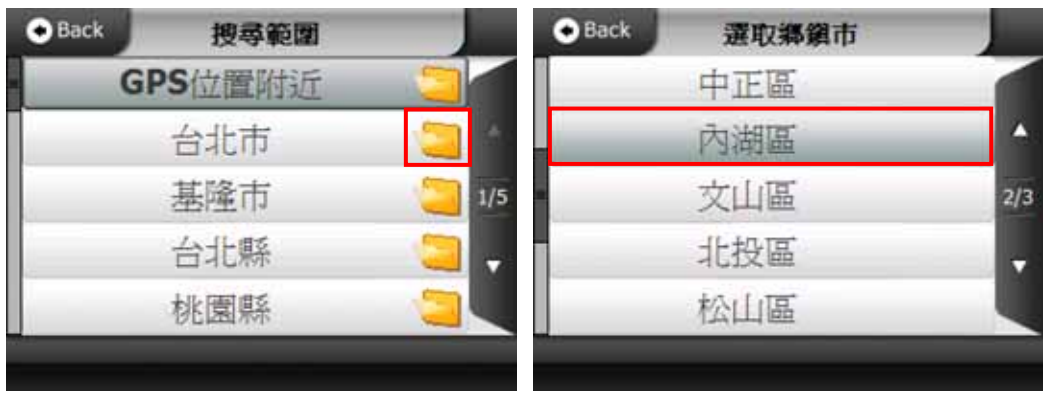

PAPAGO!® R15 衛星導航系統

- 4.點選《關鍵字》→輸入《地球村》(此為快拚輸入法,故只需輸入每個字的第
- 一個拚音)。

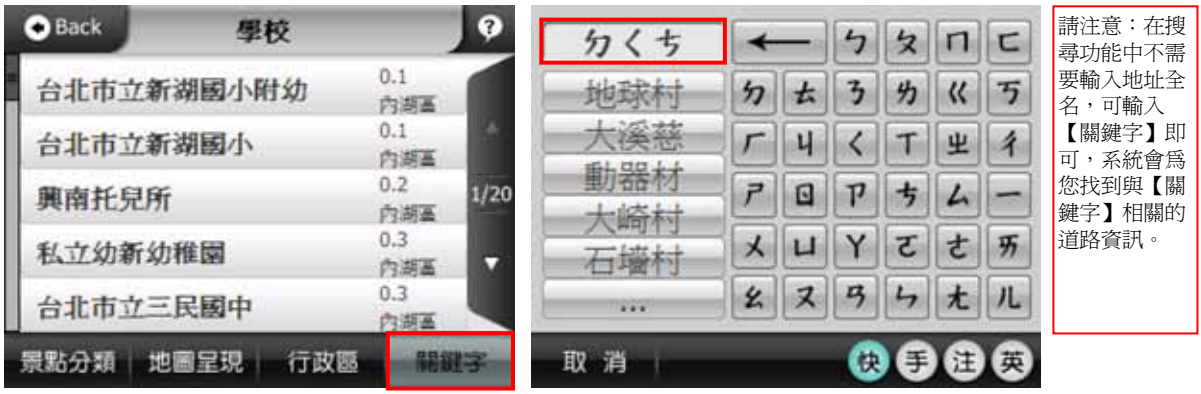

5.點選《地球村文教機構》→選擇《開始導航》

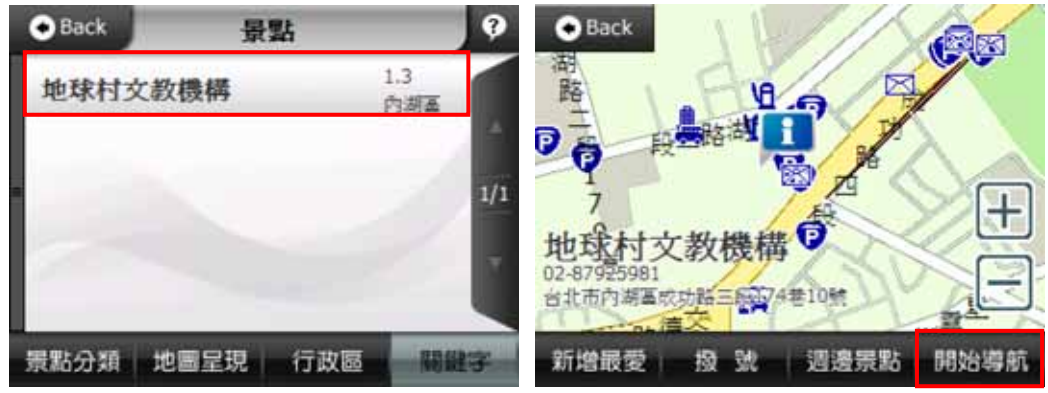

6.請點選《目的地》→待 GPS 定位完成,即可開始導航。

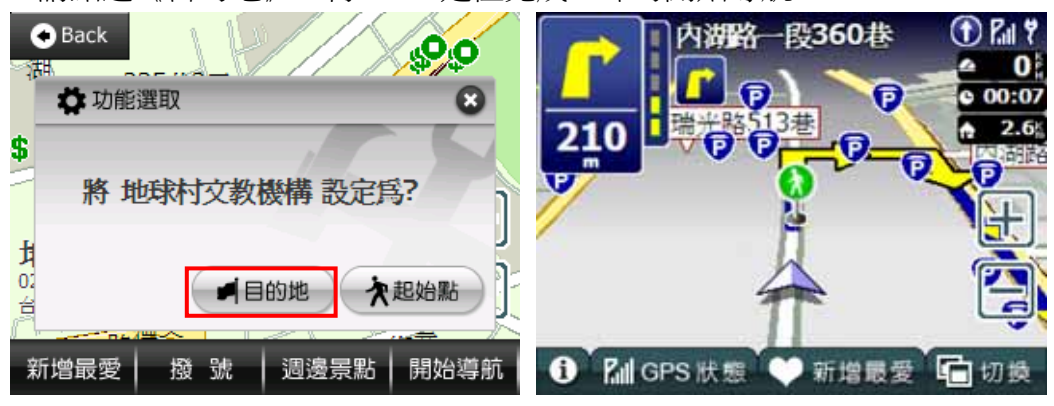

#### <span id="page-30-0"></span>**6-3** 如何設定家?

假設我們現在要將台北市中山區南京東路一段 100 號設為家。 1.請您在《設目的地》內按《找道路》→輸入《34ゟカ》(此為快拚輸入法, 故只需輸入每個字的第一個拚音)→選擇《南京東路》

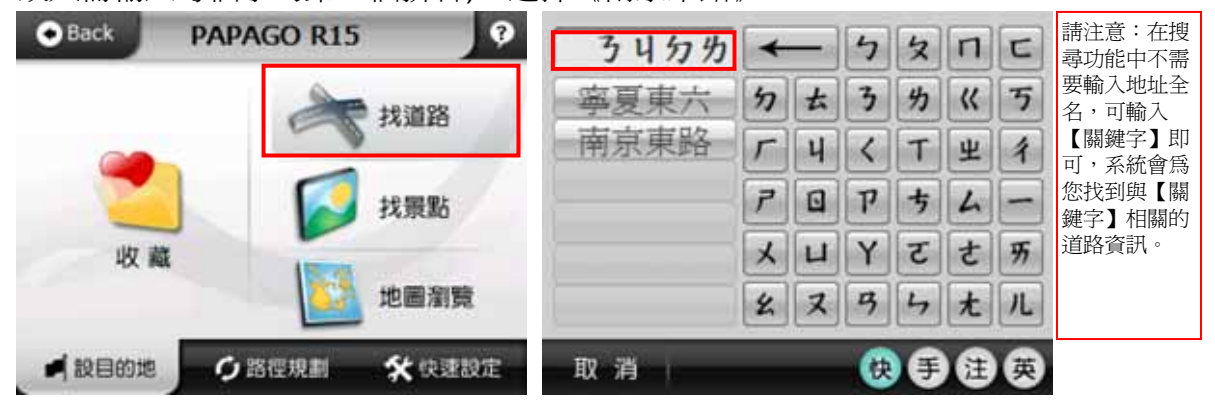

2.此時會顯示所有與南京東路相關道路,請點選《南京東路一段》→輸入門牌號 碼《100》→按《確定》

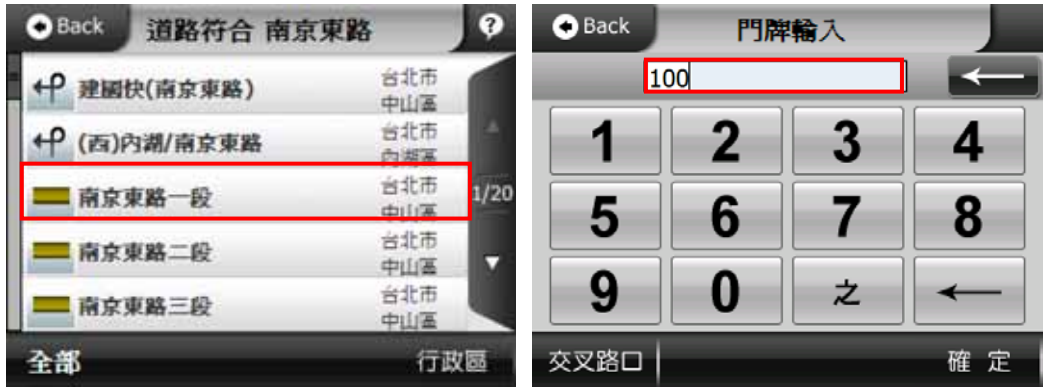

3. 將出現符合上述條件的道路,請點選《南京東路一段100號》→選擇《新增 最愛》

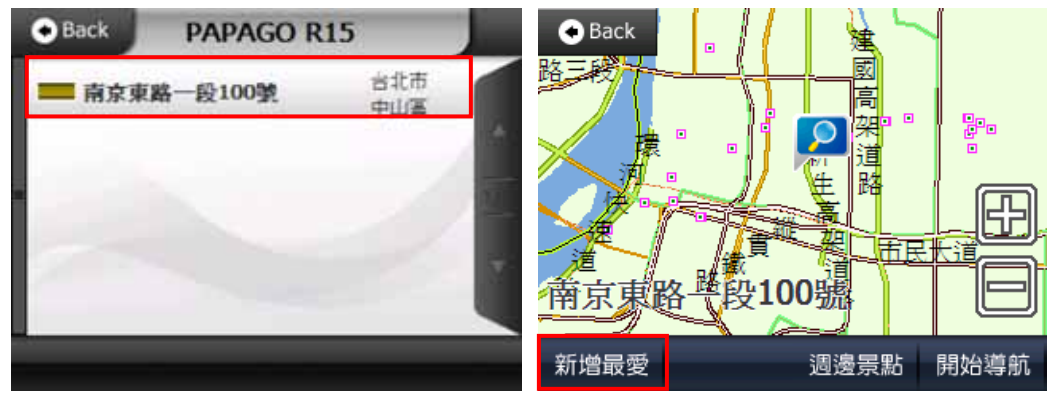

PAPAGO!® R15 衛星導航系統

4.選擇《確定》

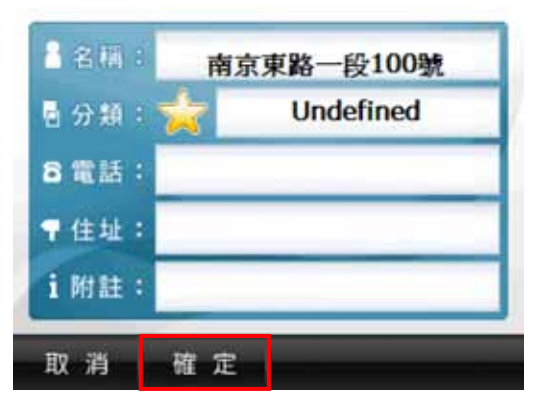

5.請您在《設目的地》內按《收藏》→《我的最愛》

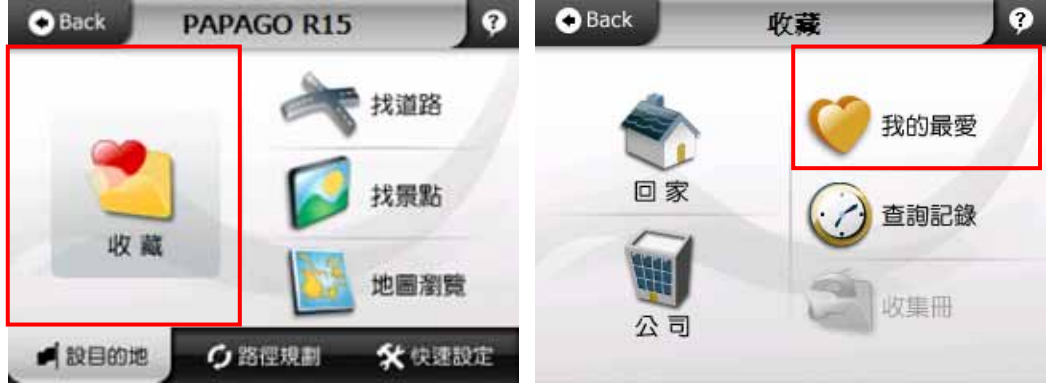

6.選擇剛加入的地標點《南京東路一段 100 號》→點選《工具》

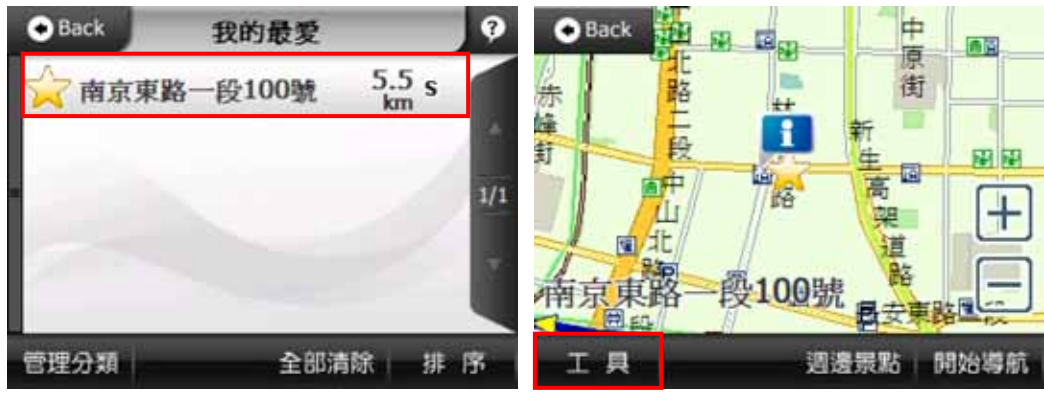

7.選擇《設為家》→完成家的設定(此時在地圖上南京東路一段 100 號將出現房 子圖示)

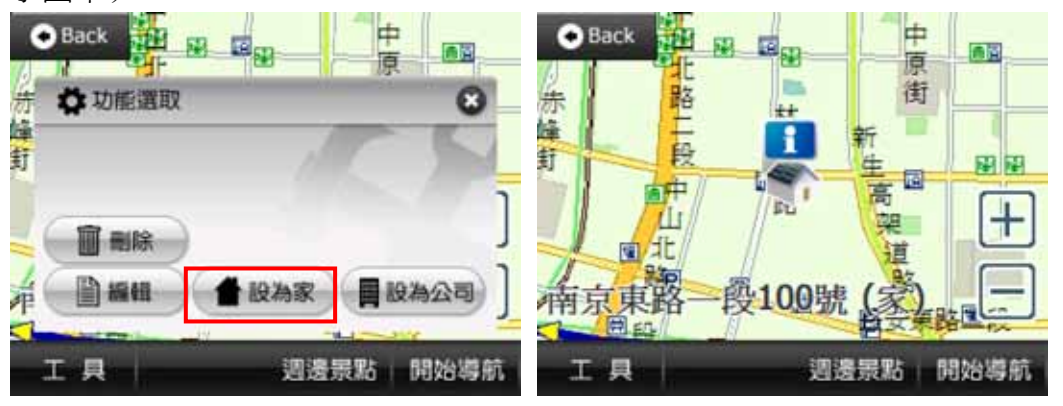

# <span id="page-33-0"></span>第七章 軟體安裝

請依以下步驟操作完成安裝:

1.請將光碟放入電腦內,點選《安裝主程式》→請依照光碟指示執行開始安裝 PAPAGO! ® R15 衛星導航系統。

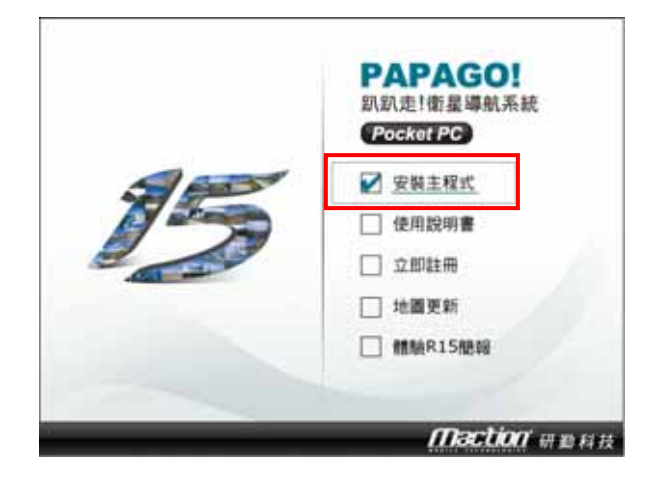

2. 請點選《下一步》→版權宣告請按《接受》

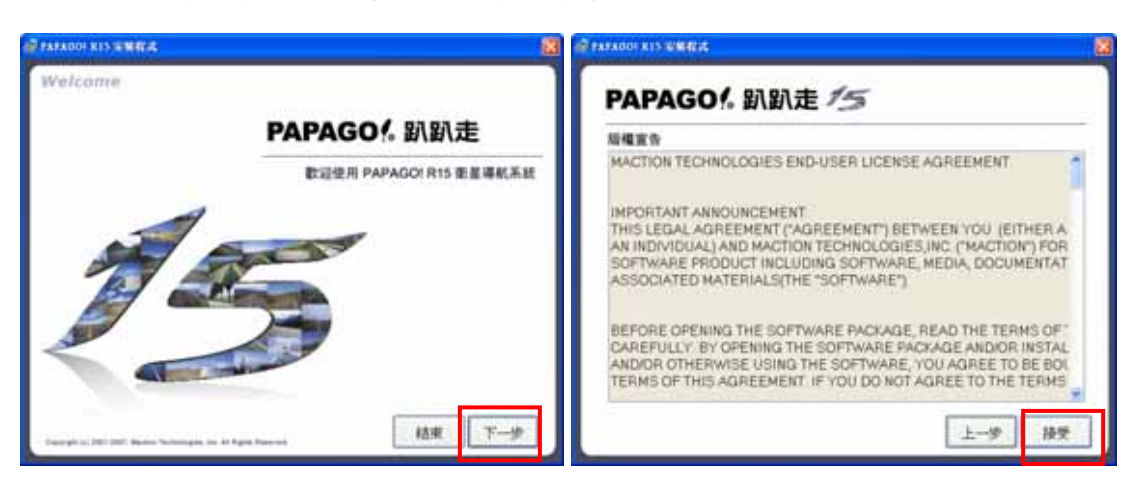

3.選擇安裝方式,在此以《使用 ActiveSync 安裝於主記憶體或記憶卡中》為 例;請勾選《使用 ActiveSync 安裝於主記憶體或記憶卡中》再點選《下一步》 →此時安裝程式可讀取到您安裝位置資訊,請點選《開始安裝》

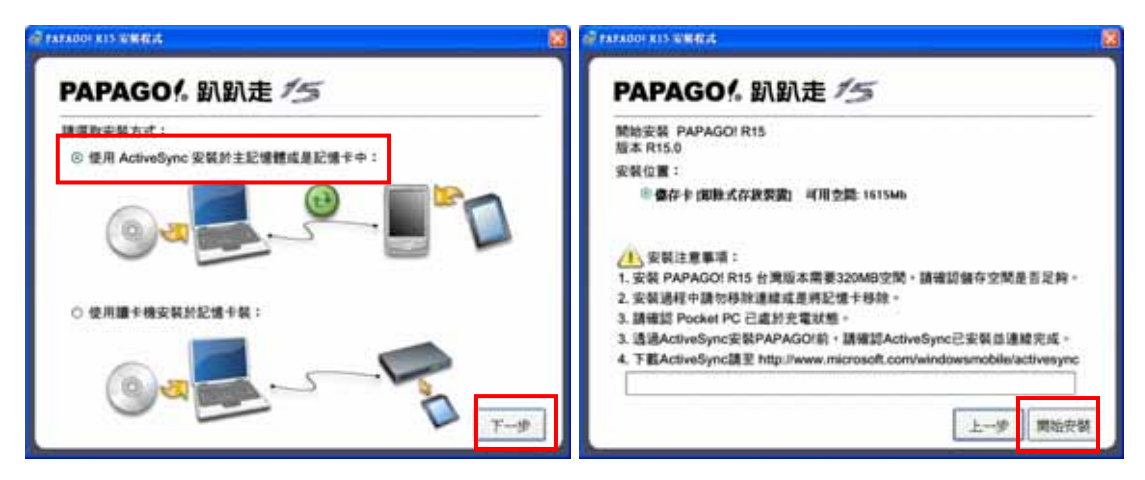

4.程式安裝中請耐心等待,當安裝完成時會出現檔案更新完成訊息,請按《確 定》,將卡片移除再插入裝。

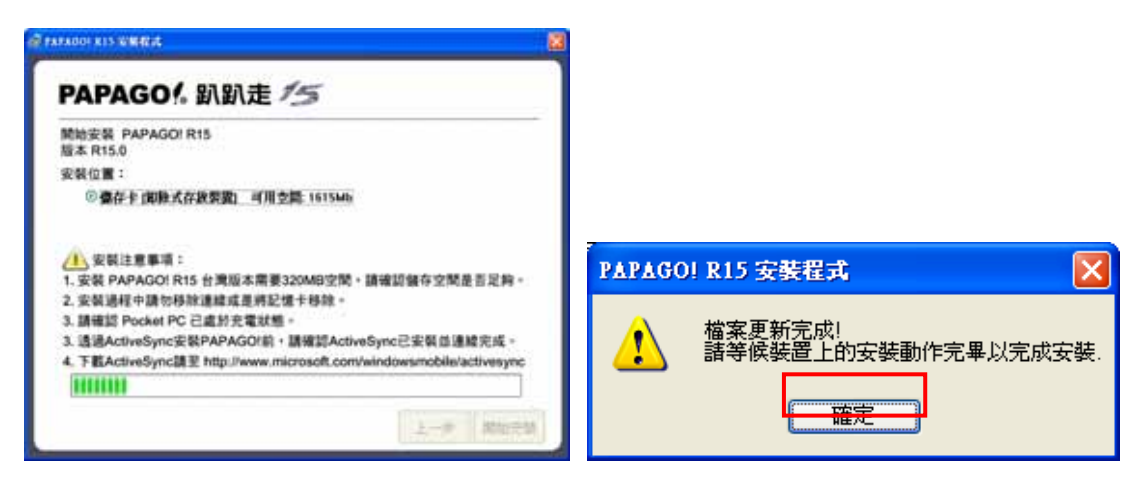

# <span id="page-35-0"></span>第八章 軟體註冊

PAPAGO!® R15 衛星導航系統提供 15 天的試用期限,請於試用期結束前進行 軟體註冊程序,於試用期結束後PAPAGO! ® R15 衛星導航系統將會無法繼續使 用!詳細的軟體啟動步驟,請參照包裝內的「產品授權卡」完成註冊程序。

### **8-1** 軟體註冊注意事項

- 1. 在 Pocket PC 上使用者名稱輸入
- 2. 上網站註冊時,請輸入與 Pocket PC 上相同的使用者名稱
- 3. 將PAPAGO!® R15 衛星導航系統啓動,輸入註冊取得的註冊碼

### **8-2** 如何在 **Pocket PC** 上輸入使用者姓名?

為何要在 Pocket PC 內輸入您的使用名稱?因為我們軟體註冊時會是檢查您的 使用者名稱,假設您沒有輸入使用者名稱名則會產生註冊問題。

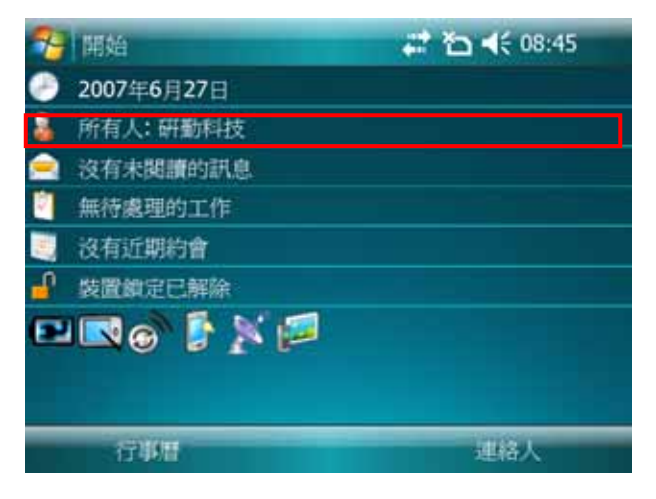

#### 請您依下列步驟操作:

1.請按《開始》→《設定》

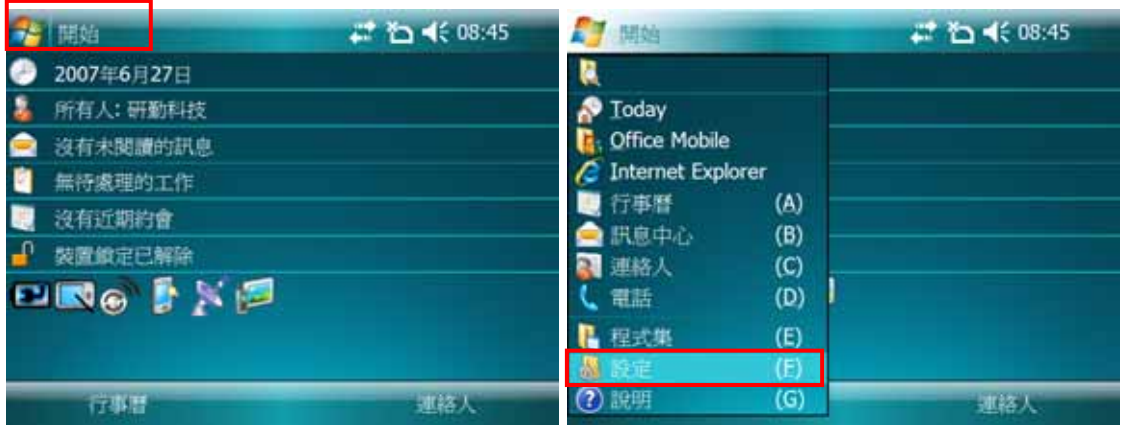

2.選擇《我的資訊》→請輸入《使用者姓名》,必須與網路上註冊相同的使用者 姓名。

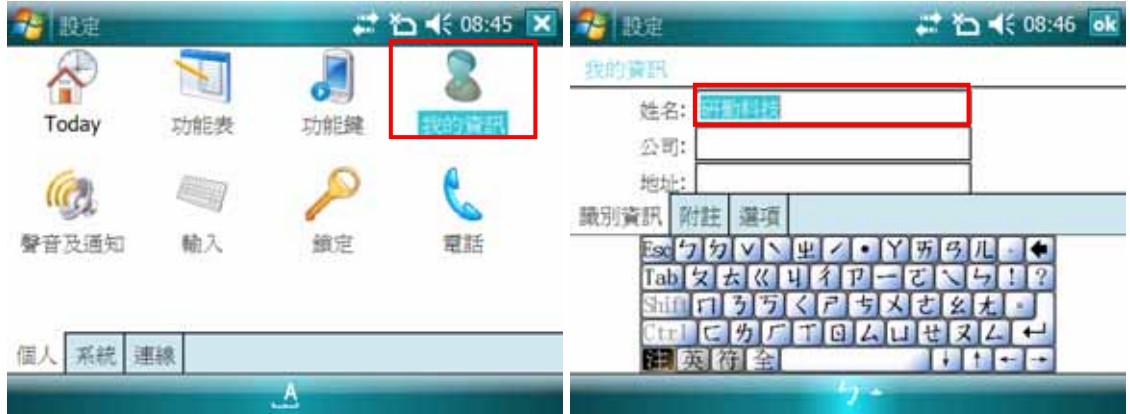

### 請注意: 輸入姓名時不可以使用手寫輸入法,請使用注音或倉頡輸入法來輸 入,英文的話,請按螢幕鍵盤上的英文鍵盤**" "**,並請注意全型的**" "**不要去 按它,讓它保持白底黑字,如果讓它變成黑底白字會影響到您軟體的註冊!

3.請您輸入完成後將 Pocket PC 重新開機, 重開機這個動作是將 Pocket PC 在 電源開啓中,使用觸控筆插一下 RESET 孔,請注意並不是將電源關閉又開啓。

### <span id="page-37-0"></span>**8-3** 如何在網頁上註冊?

請您依照Pocket PC上所顯示的"使用者姓名"配合"產品授權碼",利用您的 電腦連線至研勤註冊中心完成軟體註冊後,系統會產生"註冊碼"給您。研勤軟 體註冊中心 **[http://www.mmcode.com](http://www.mmcode.com/)**

請您依下列步驟操作:

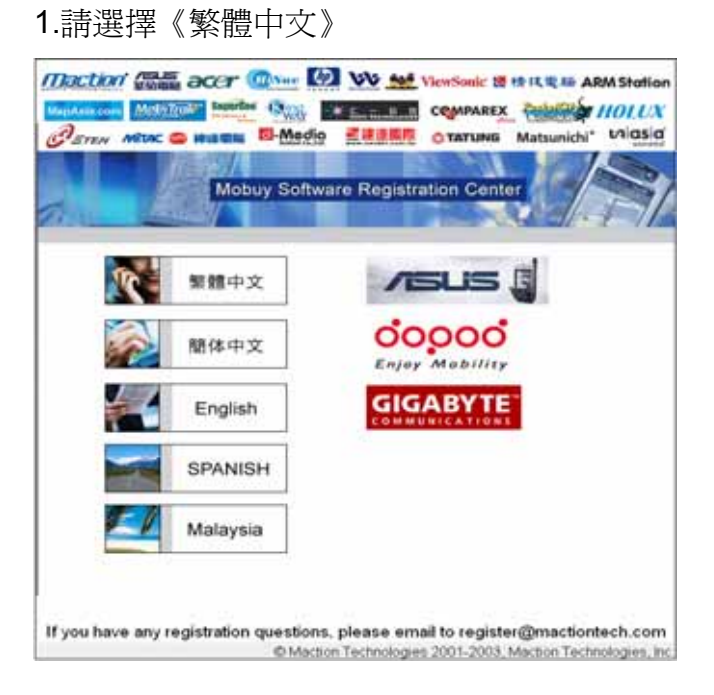

2. 請在此空白處輸入《產品授權碼》,再按下《我同意》

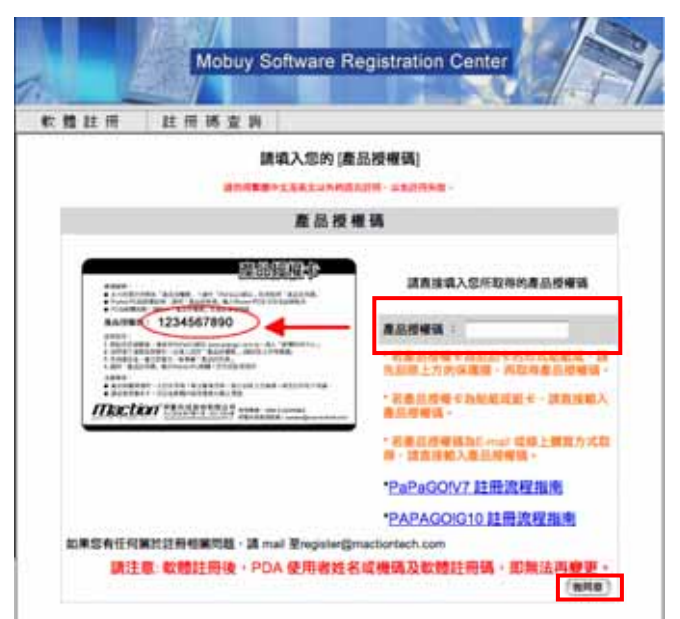

3. 請在此輸入《使用者名稱》

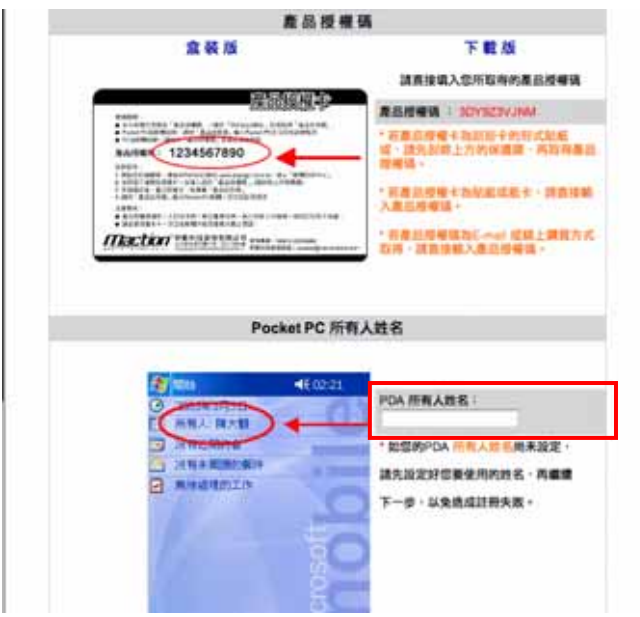

4. 請在此頁面輸入《相關註冊資料》→再按《送出資料完成註冊》→即可取得 《註冊碼》

線上註冊

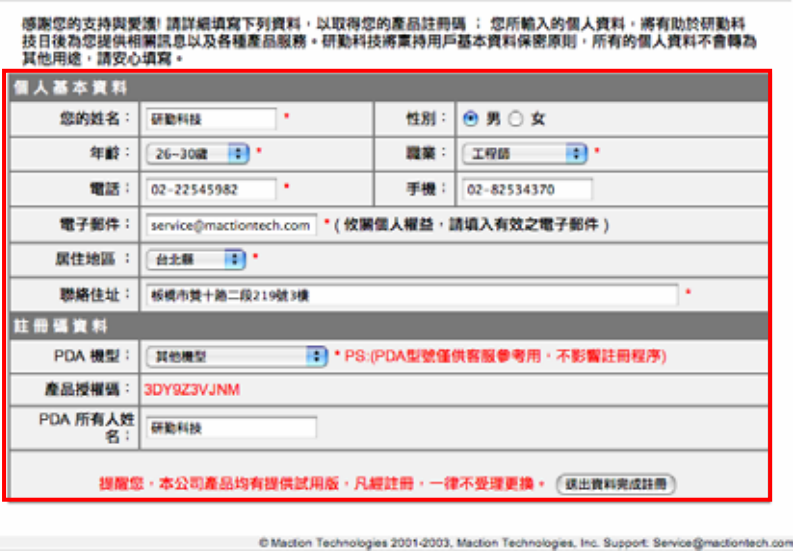

請注意:

PDA 所有人姓名、電子郵件及電話關係到您未來註冊碼如果遺失要查詢時,會 需要用到,建議您要填寫正確以避免未來查詢時還到困擾。

提醒您,本公司產品有提供試用版,凡經註冊,一律不受理更換,請您務必確 認所有註冊資料是否無誤,再按《送出資料完成註冊》。

### <span id="page-39-0"></span>**8-4** 如何將註冊碼輸入至**PAPAGO! ® R15** 衛星導航系統內?

1.請開啟PAPAGO! ® R15 衛星導航系統→若您的Pocket PC為WM5 以上系統或 有手機功能,將會出現多個安裝提示訊息,請按《是》,例:右下圖所示

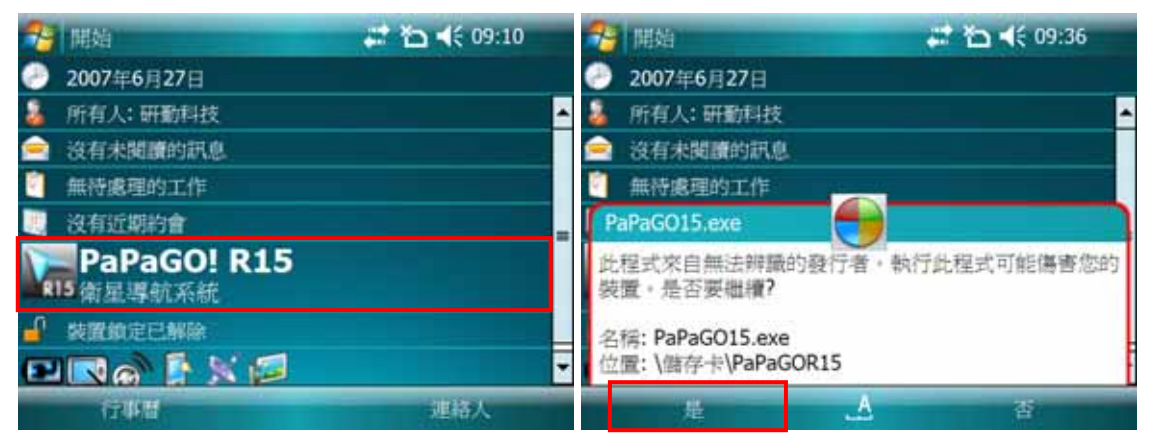

2.再填入剛上網取得之《註冊碼》→點選《註冊》→完成PAPAGO! ® R15 衛星 導航系統軟體註冊。

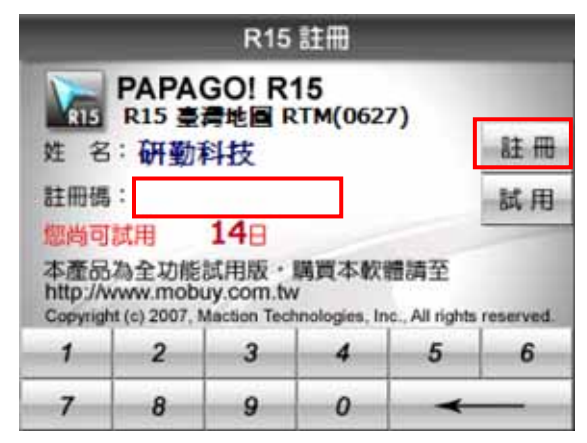

請注意: 輸入註冊碼時不可以使用手寫輸入法,請使用注音或倉頡輸入法上方 的數字鍵來輸入,或按螢幕鍵盤上的英文鍵盤的**" "**來輸入數字,並請注意全 型的"全"不要去按它,讓它保持白底黑字,如果讓它變成黑底白字會影響到您 軟體的註冊!

# <span id="page-40-0"></span>研勤科技股份有限公司簡介

研勤科技股份有限公司,2001年成立於台灣台北,是台灣最大的電子地圖導航 軟體研發廠商,也是全球前三大地圖軟體開發廠商,PAPAGO!電子地圖在台灣 擁有 70%以上的市佔率。

研勤科技總經理簡良益在GIS及行動軟體產業界有長足的經驗, 紮實的技術、穩 健誠實的經營理念,讓研勤科技快速進入國際軟體舞台。研勤科技所開發的地圖 導航軟體,含括台灣、香港、中國大陸、新加坡、東南亞、歐洲及美國,遍及全 球五大洲、38 國·4731 個城市,超過 100 萬套電子地圖軟體銷售量。2007 年 成立上海分公司與泰國分公司,並成為 Nokia導航系統合作夥伴,協同全球合作 夥伴於各產品線再創倍增佳績,誠實、踏實、紮實、穩健的財務結構,讓研勤科 技合作伙伴無後顧之憂!

除了電子地圖導航系統,研勤科技也提供PaPaGO!SDK地圖元件、 PaPaGO!Online網站線上地圖,印刷版本地圖、Smartphone智慧手機產品、 PDA行動軟體;並在台灣經營電子商務服務。

- ●【研發】
- .PAPAGO! 趴趴走!汽車導航系統系列(Symbian S60 平台)
- .PAPAGO! 趴趴走!汽車導航系統系列(PC+PDA 全平台)
- .PAPAGO! 趴趴走!臺灣電子地圖系列(PC 專用版)
- .PAPAGO! Online 線上地圖服務
- .PAPAGO! SDK 專業 GIS 地圖平臺
- .PAPAGO! 權威印刷紙本地圖系列(台灣版)
- .國民旅遊卡電子地圖 (PC 版/中華民國交通部觀光局)
- .KingMAP.Europe 歐洲 18 國導航電子地圖
- .KingMAP.USA 美國 50 州導航電子地圖
- .KingMAP.Singapore 新加坡導航電子地圖
- ·亞洲全平台電子地圖.MapKing 地圖之王(香港/中國/亞洲七家科技公司合作)
- · 中國電子地圖.MapHero 圖俠(與上海米油/中國地圖出版社合作)
- .中國電子地圖.LandStar 領航星
- .南非(South Africa)全平台電子地圖.HandyMap (與南非 MobiTrak 合作)
- .SmartMap.手機、Smartphone、Symbian、LBS 地圖服務平台
- .RapidCodec 可攜性專業 GIS 地圖平台
- .Monster Chinese 怪獸中文全平台 Windows CE 核心中文系統
- .PocketGenius 最強悍華文行動資訊平台
- .Presentation DX 行動簡報軟體 (Microsoft PowerPoint 簡報相容)
- .MoneyTracer 最完美 Pocket PC 口袋帳本
- .Dung Cleaner 阿丹歷險記 Pocket PC 行動娛樂軟體

### ●【行銷】

·摩買城線上購物 [http://www.MoBuy.com.tw](http://www.mobuy.com.tw/) 華文地區最具規模的PDA電子商務網站,PDA軟體週邊專賣,經濟部信賴電 子商務網站,安全、舒適、方便、快樂且價格保證的線上購物城。

#### [.國際合作伙伴](http://www.mactiontech.com/company/company_3.htm) 研勤科技合作伙伴遍及台灣、香港、大陸、東南亞、北美、及歐洲。

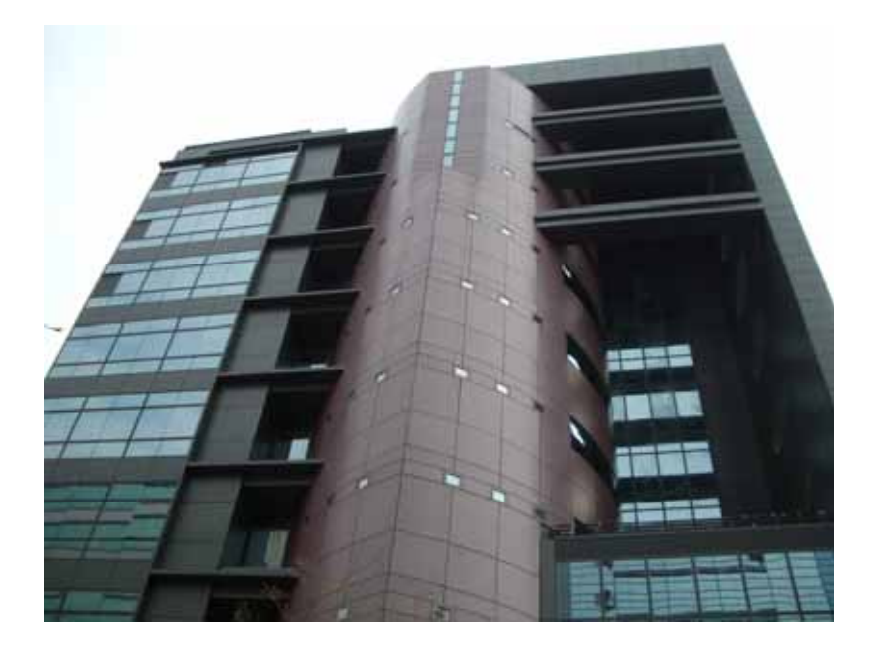

### 研勤科技股份有限公司

Maction Technologies, Inc. 台北市內湖區洲子街 88 號 3 樓之 1 電話: +886-2-87510123 傳真: +886-2-87511323 客服專線: +886-2-26593008 [http://www.mactiontech.com](http://www.mactiontech.com/)

# **PAPAGO! ® R15** 衛星導航系統

Pocket PC 版

Design For Pocket PC 2003se/WM5/WM6

User Guide Copyright © 2007, Maction Technologies, Inc., All Rights Reserved.

作者:郭玉玲 Annie Kuo

使用手冊 PPC-R15-UG-Maction © 2007 研勤科技 · 版權所有

任何時候, 您都可透過您的區域經銷商, 取得最新PAPAGO! ®產品資訊.

您也可以直接聯絡PAPAGO! ®開發廠商

#### 研勤科技股份有限公司

Maction Technologies, Inc. 週一:下午 1:30 至 5:30《例假日與國定假日除外》 週二至週五:上午 9:30 至 12:00 , 下午 1:30 至 5:30《例假日與國定假日除外》 電話:02-26593008 傳真:02-87511323 [http://www.mactiontech.com](http://www.mactiontech.com/) [http://www.papago.com.tw](http://www.papago.com.tw/) 線上客服中心:[www.papago.com.tw/service/service.htm](http://www.papago.com.tw/service/service.htm)

更新日期:2007/7/18